## **Manage GOPC Appointment For Others**

## **(Book, Enquire, Cancel)**

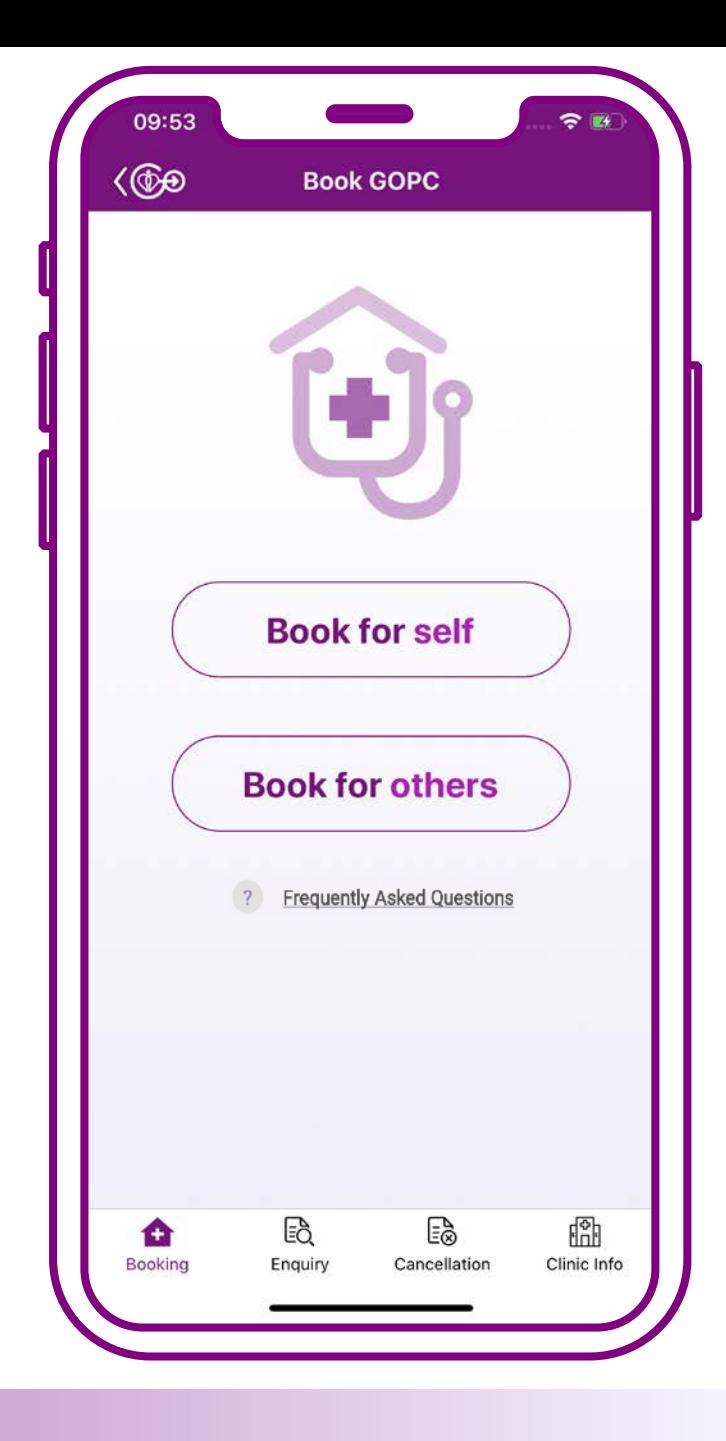

## **Book for others**

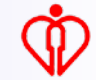

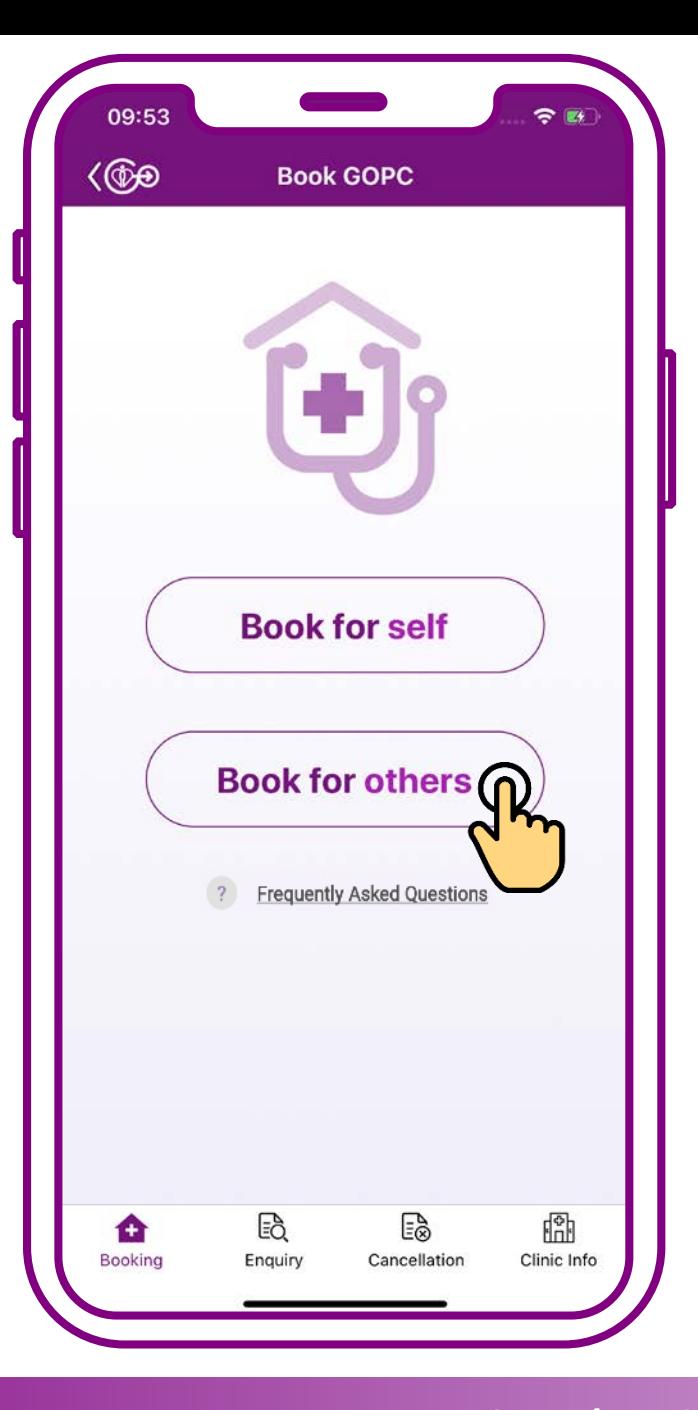

## **Press "Book for others"**

> **Please use "Who I care / My Child" function in the home page of HA Go to edit "who I care"**

Who I Care / My Child **Add now** 

**Tips** 

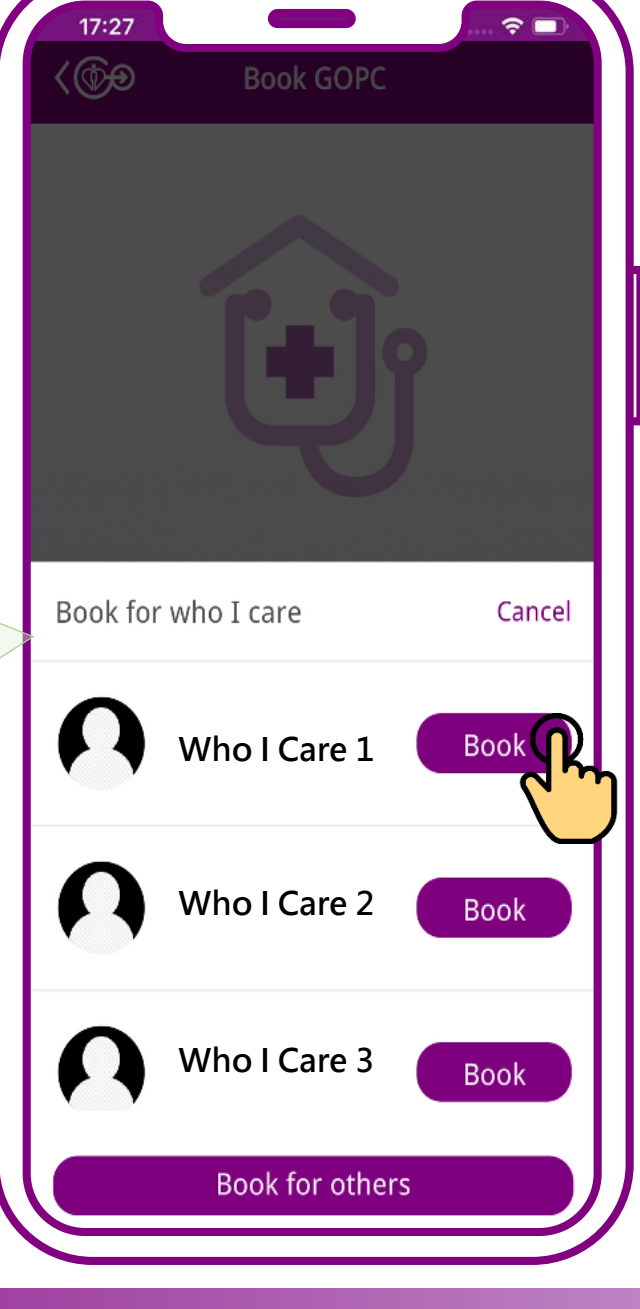

**If the patient is under your "who I care" in HA Go, you can choose the patient directly to book appointment**

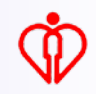

**If the patient is NOT under your "who I care" in HA Go, (1) press "Book for others" on this page or (2) the home page**

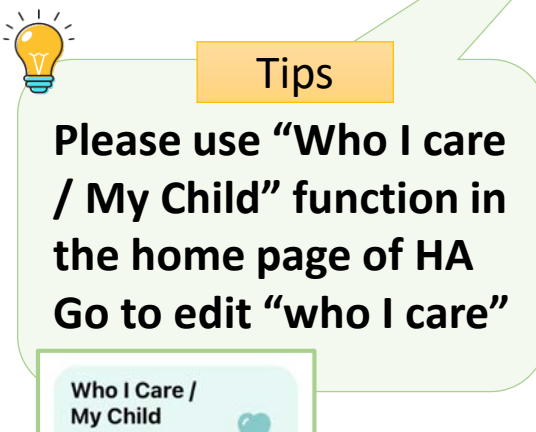

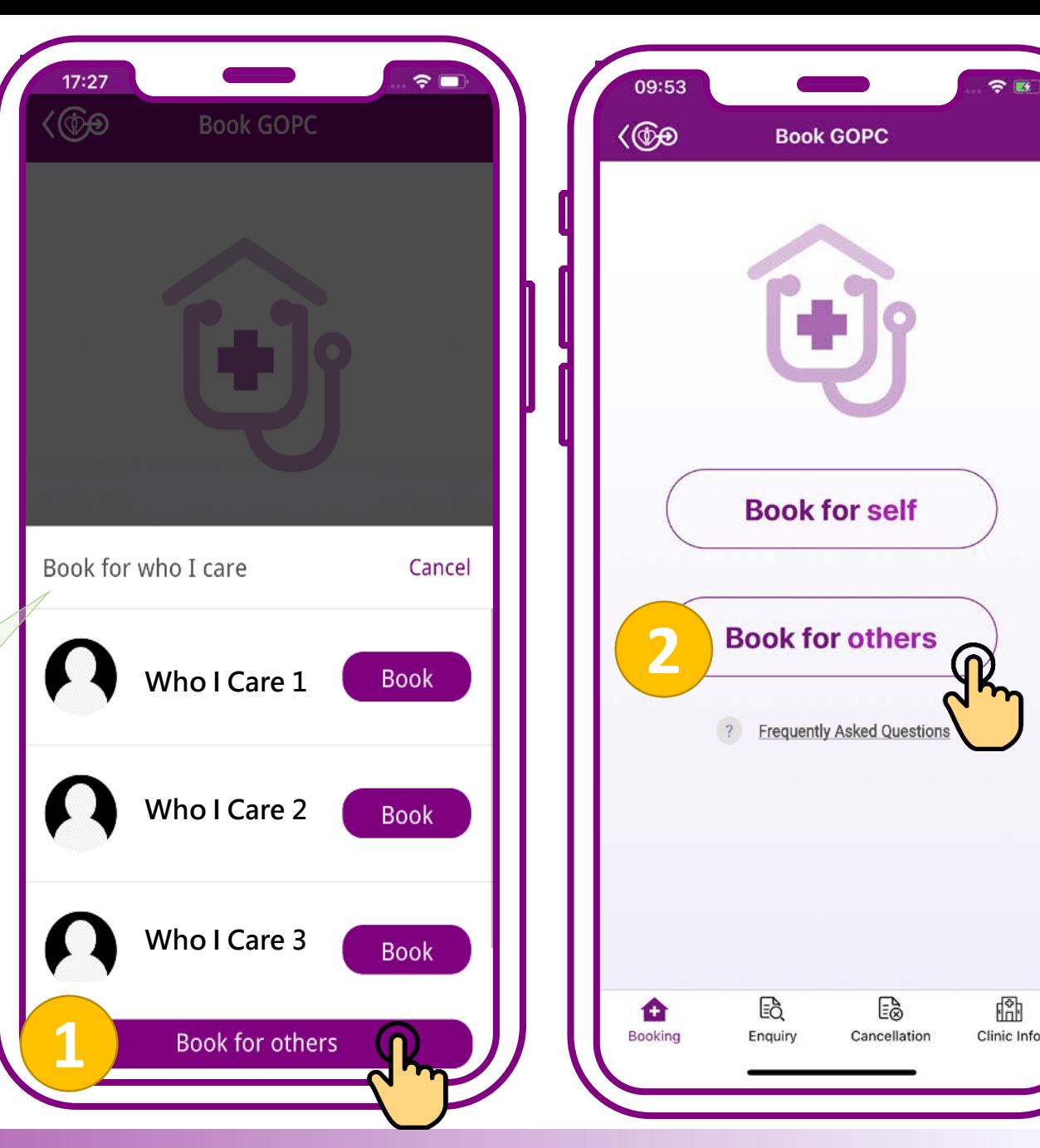

**小教學 3 – 為他人處理普通科門診診期(預約、查詢、取消)**

**Add now** 

**If only the year of birth is shown on your identity document, e.g. 1970, please input 01/01/1970 Tips** 

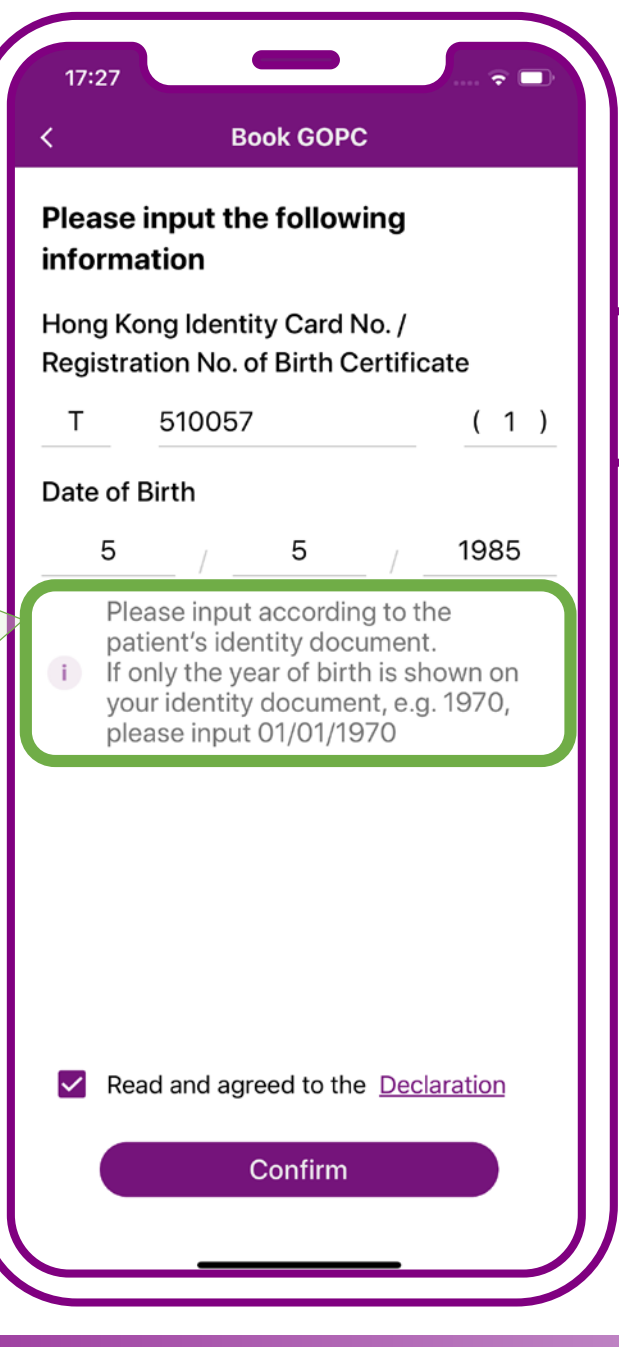

## **Enter patient's "HKID Card No." and "Date of Birth"**

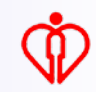

**Require to obtain patient's consent to use his/her personal information to protect patient data privacy** Tips

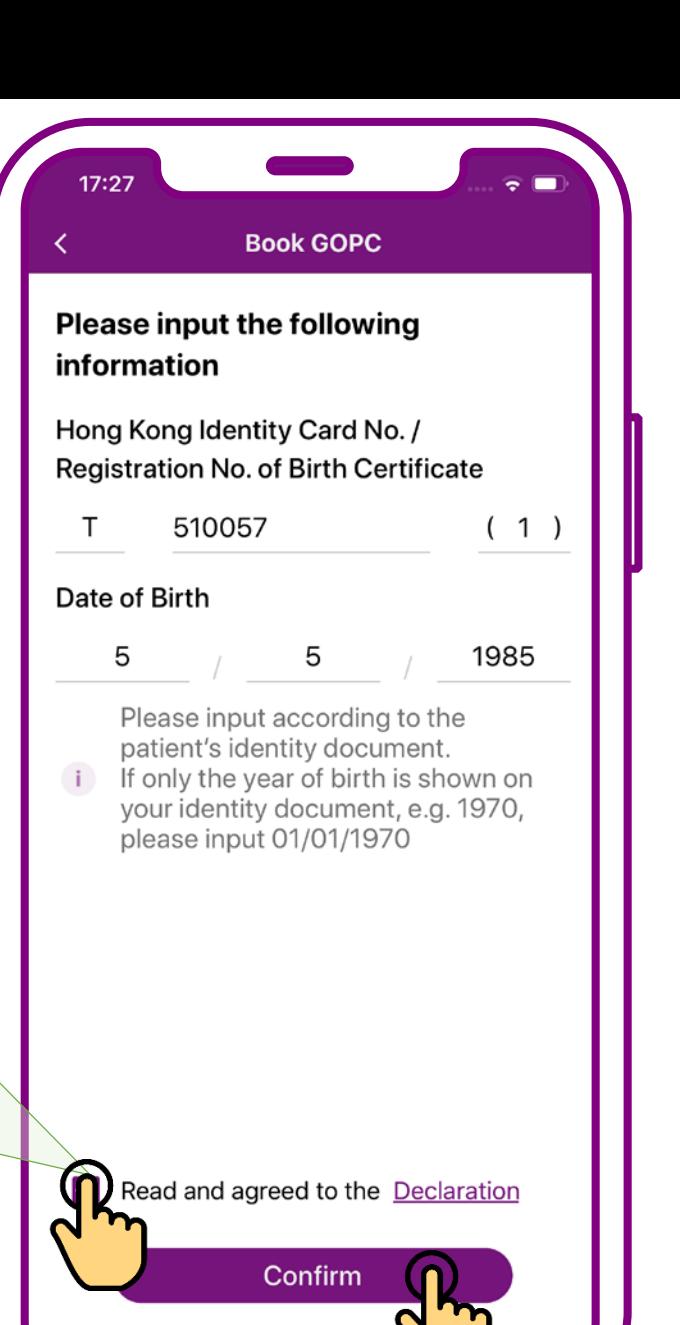

**Declare the patient's consent to use his/her personal information being obtained, then press "Confirm"**

#### **Tips**

**Display essential patient info only to protect patient data privacy if patient is not under your "who I care" in HA Go**

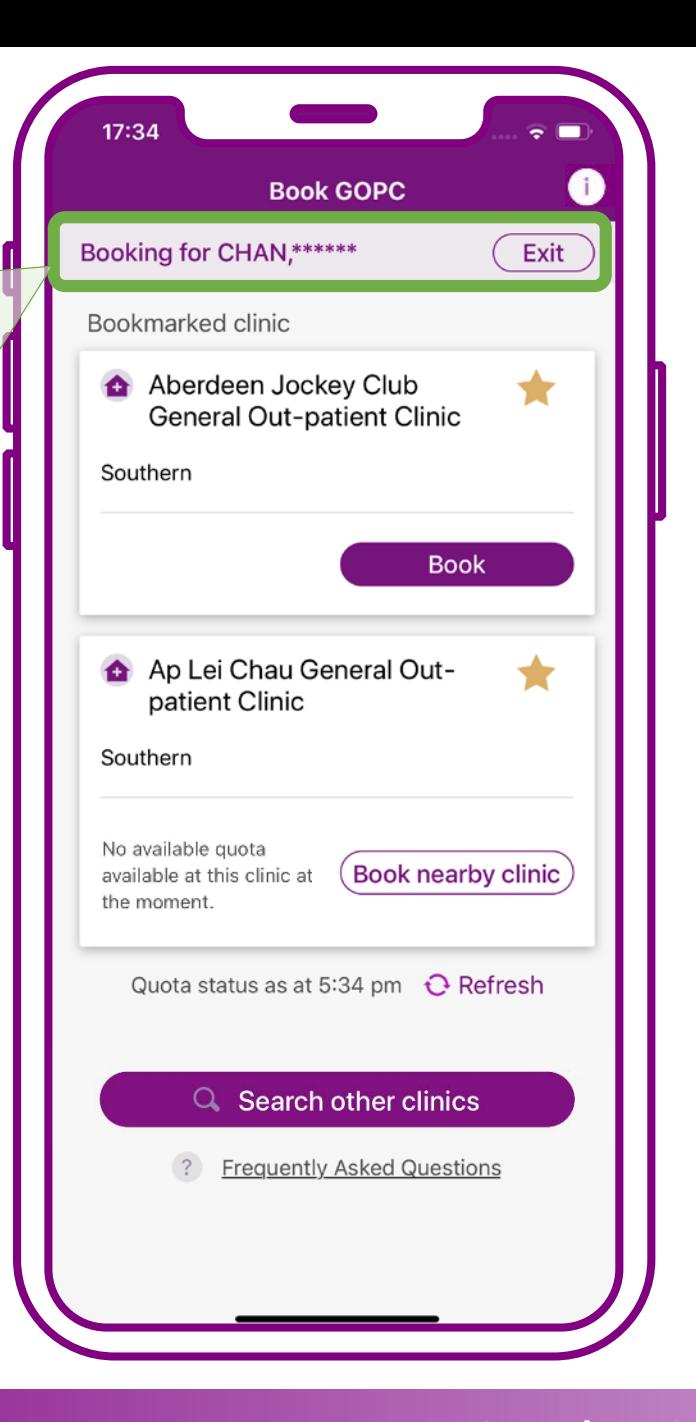

## **When quota available in clinic, press "Book"**

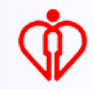

**Bookmarked clinic(s) in personal account will be placed on the booking interface** 

**Tips** 

*(For the steps to bookmark clinic(s), please refer to User Guide 1)*

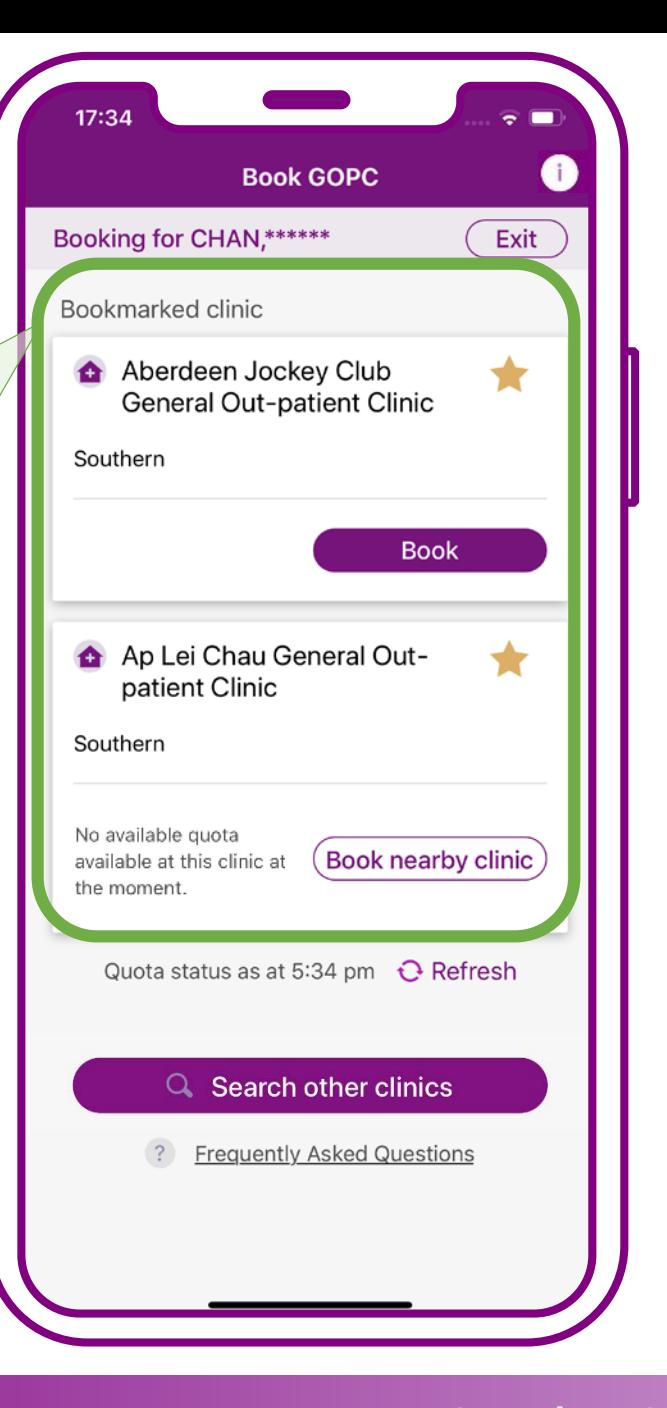

## **When quota available in clinic, press "Book"**

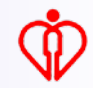

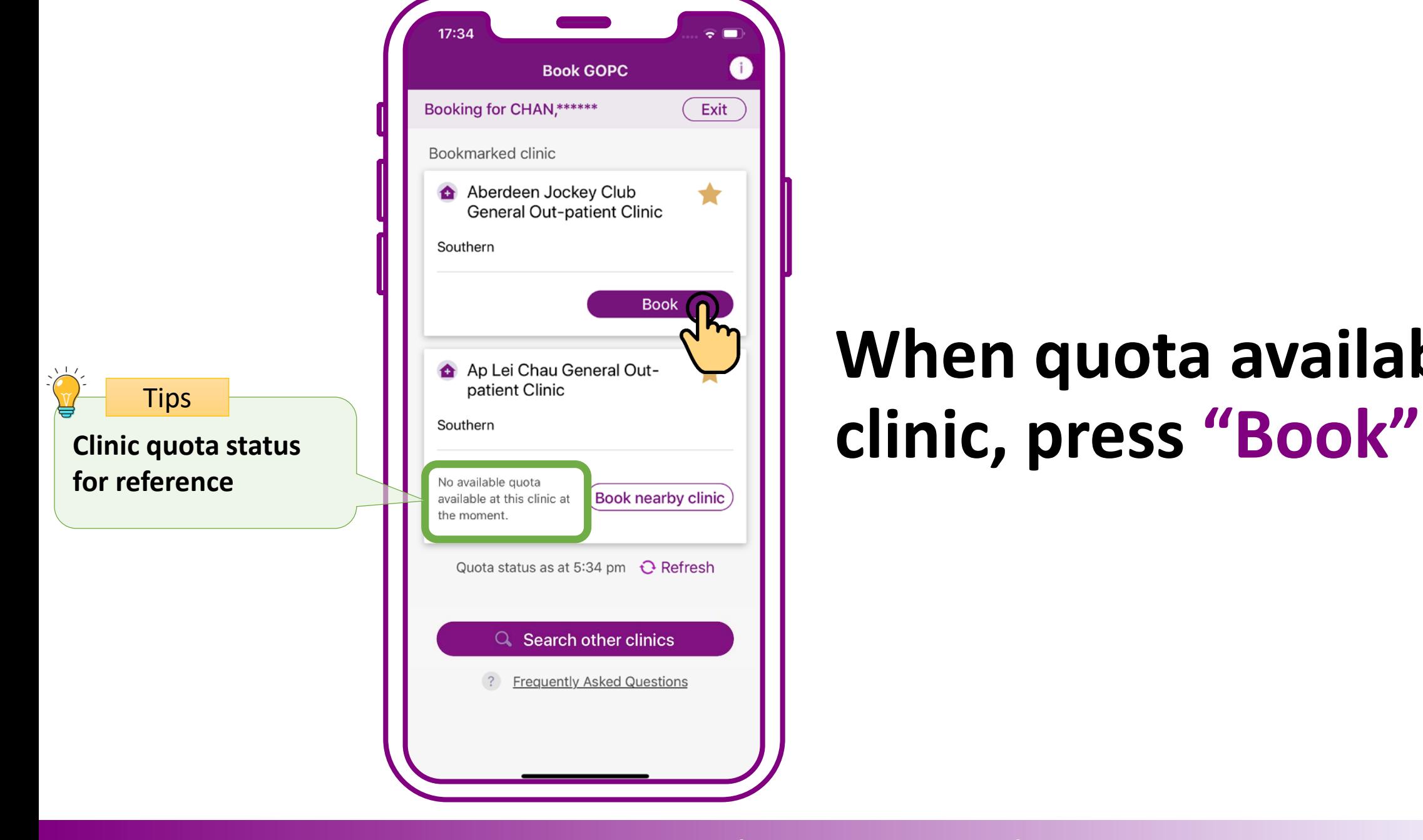

# **When quota available in**

**User Guide 3 – Manage GOPC Appointment For Others (Book, Enquire, Cancel)** 

Œ

Exit

★

**If the consultation quota of the selected clinic is full, the system will automatically identify available quota in nearby clinics(s) Tips** 

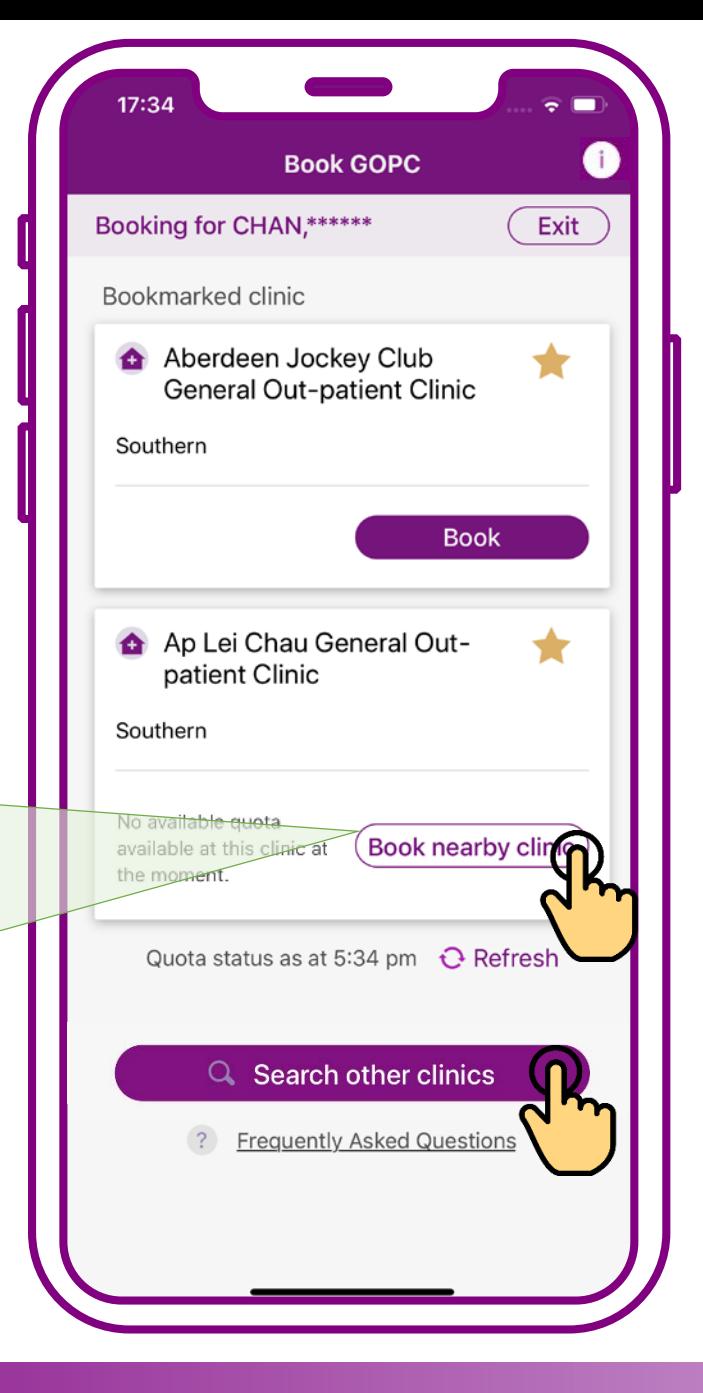

**When no quota available in clinic, press "Book nearby clinic" or "Search other clinics"**

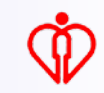

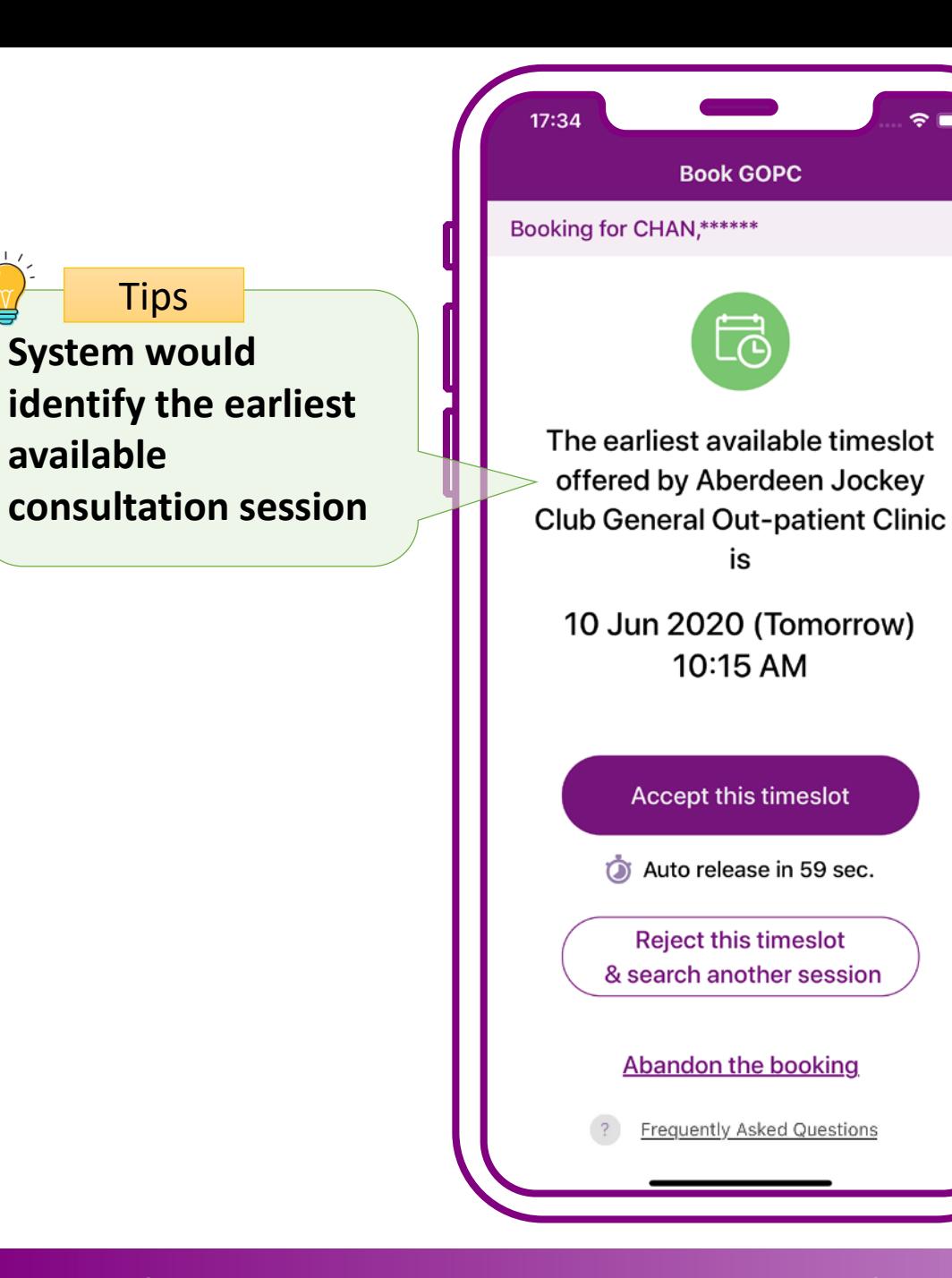

## **Press "Accept this timeslot"**

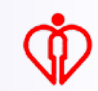

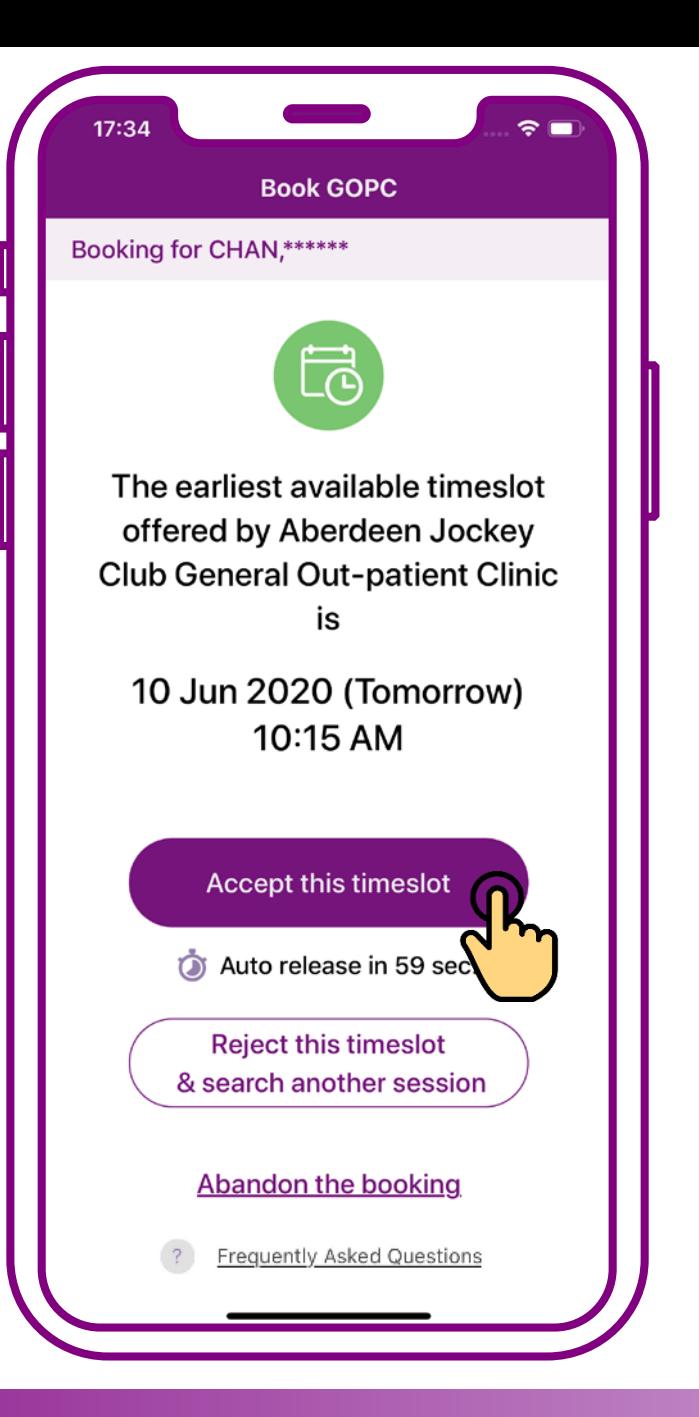

## **Press "Accept this timeslot"**

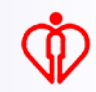

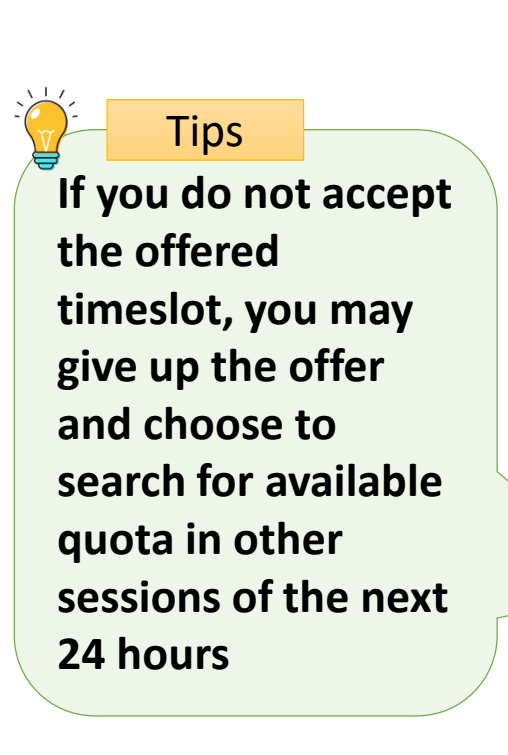

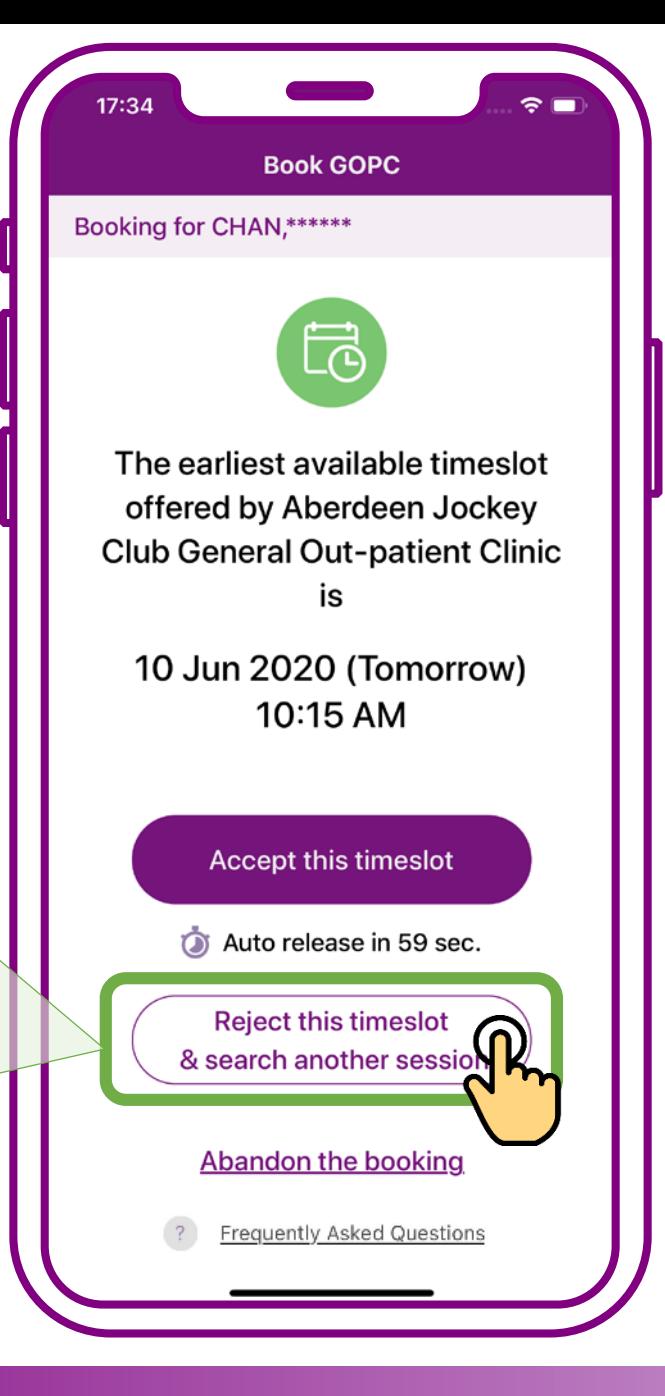

**Press "Reject this timeslot & search another session"** 

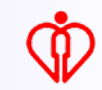

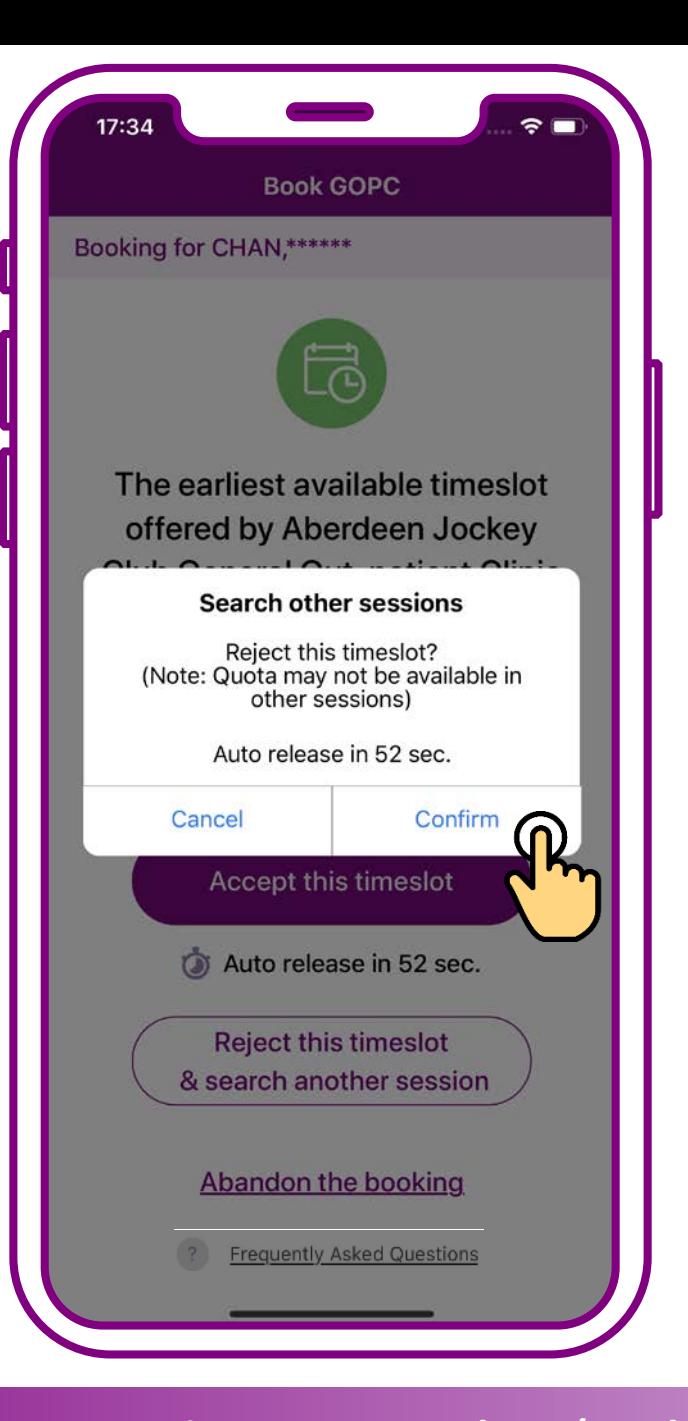

## **Press "Confirm" to search another session**

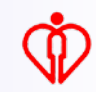

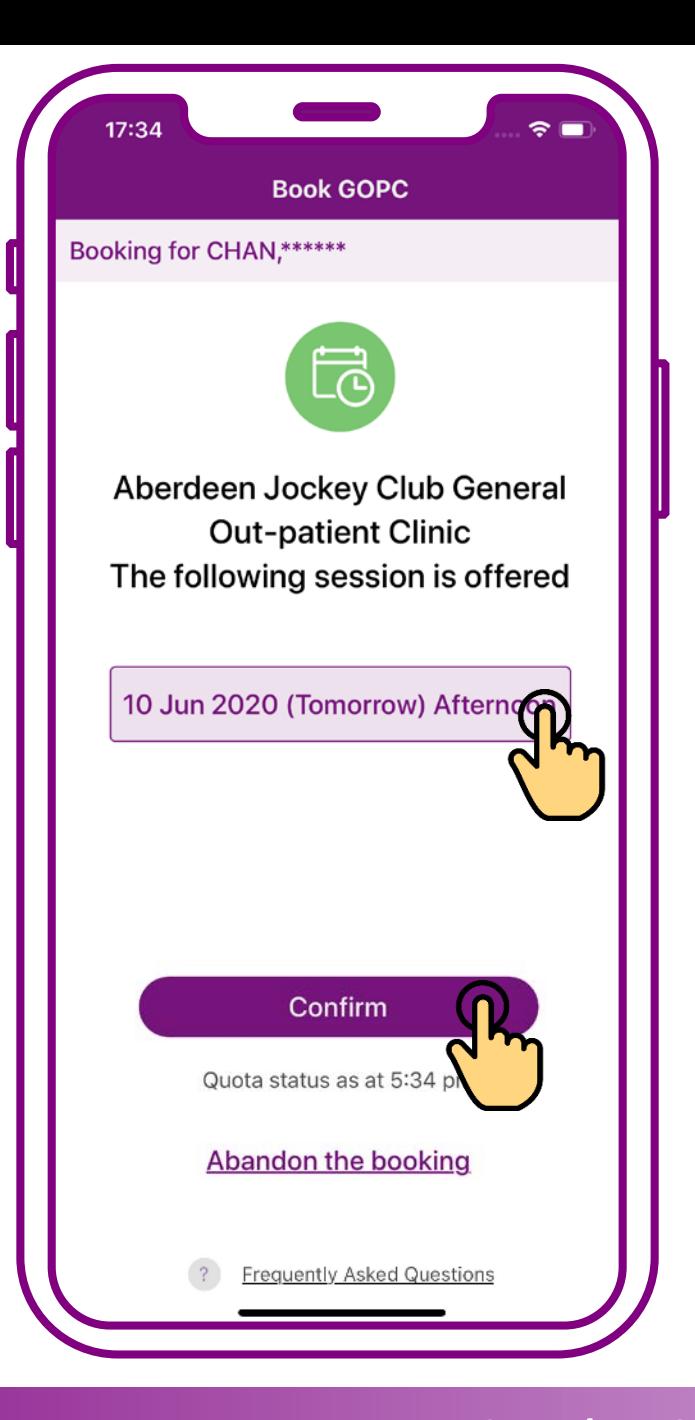

## **Select a session, then press "Confirm"**

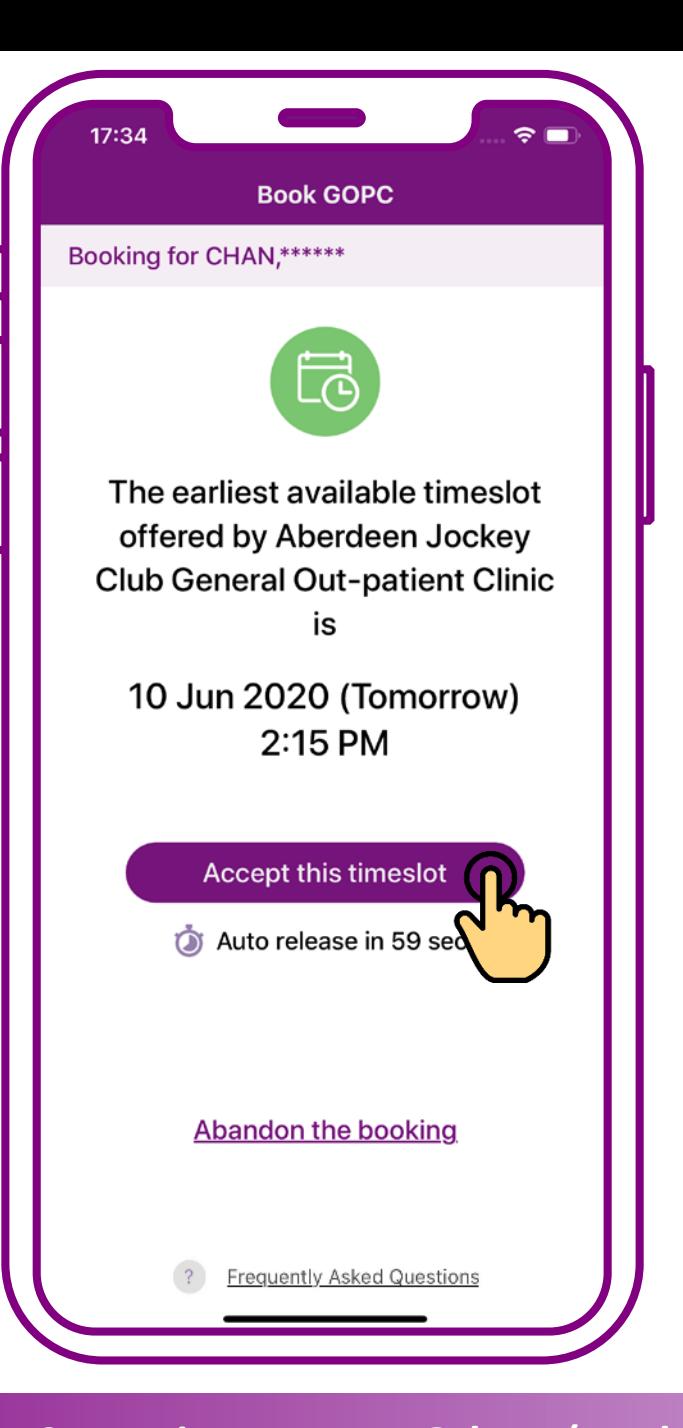

## **Press "Accept this timeslot"**

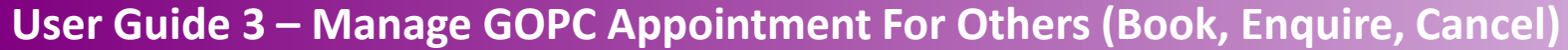

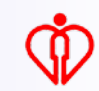

**Add the GOPC appointment details to the personal calendar of your mobile Tips** 

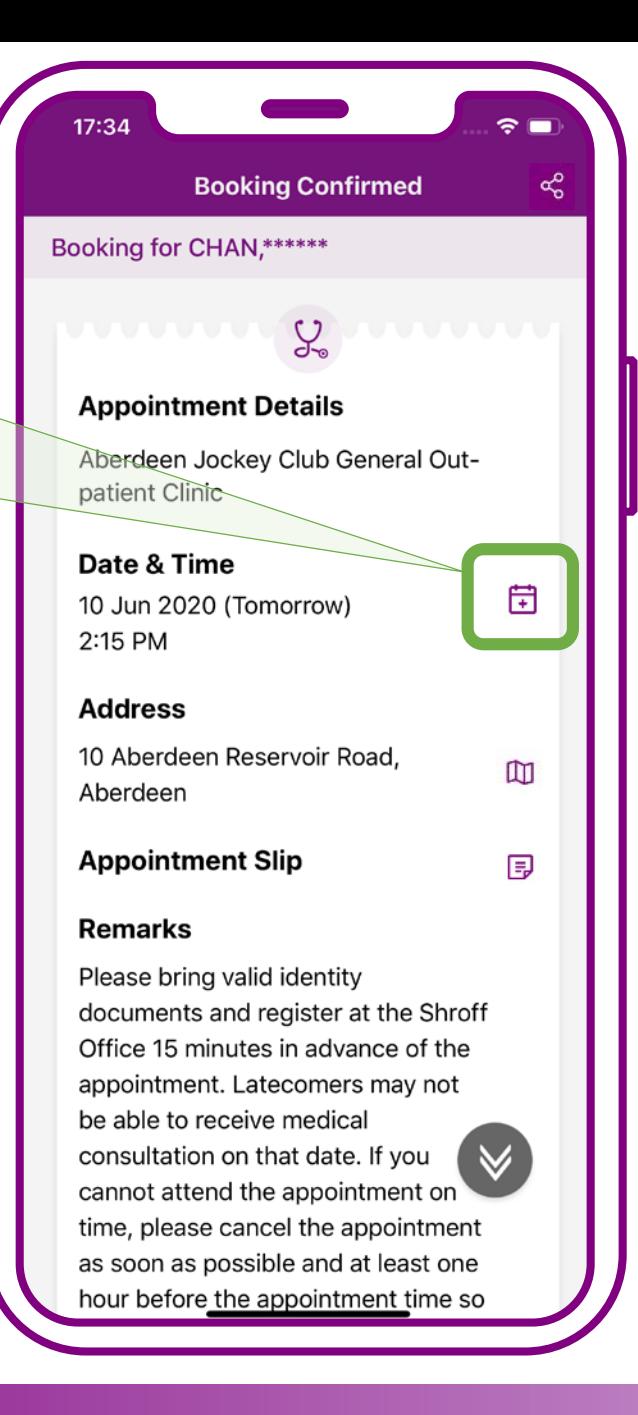

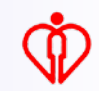

**Check the clinic location on the map of your mobile Tips** 

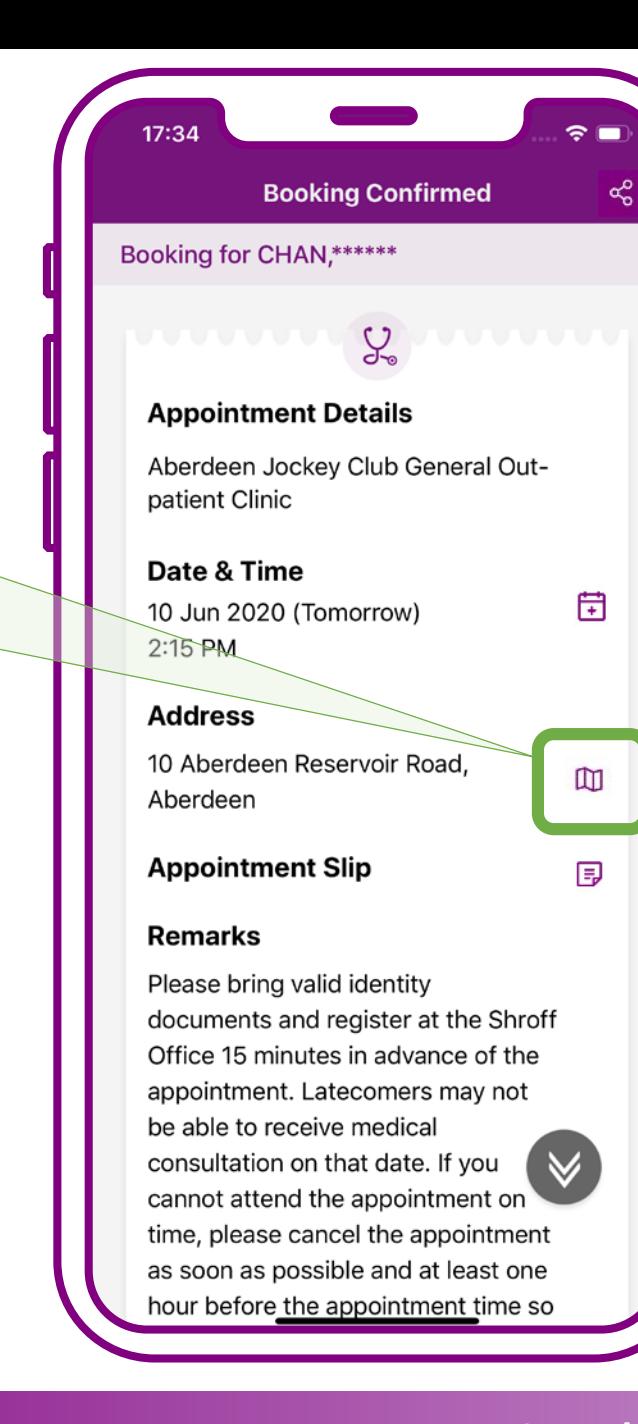

## **Booking confirmed. Press "Exit"**

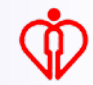

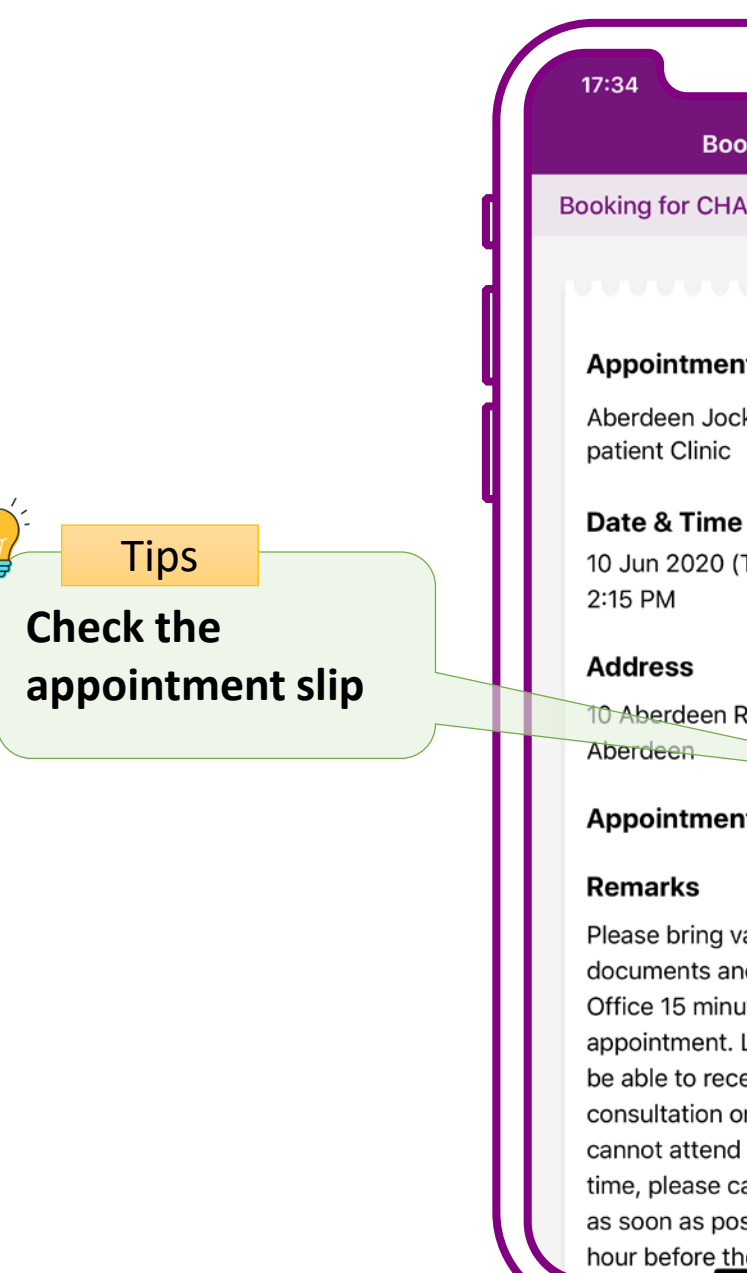

#### $\approx$   $\blacksquare$ **Booking Confirmed** ళి Booking for CHAN,\*\*\*\*\*\*  $\mathcal{G}_{\mathbf{S}}$ **Appointment Details** Aberdeen Jockey Club General Out-臣 10 Jun 2020 (Tomorrow) 10 Aberdeen Reservoir Road,  $\mathbb{D}$ **Appointment Slip** Ð Please bring valid identity documents and register at the Shroff Office 15 minutes in advance of the appointment. Latecomers may not be able to receive medical consultation on that date. If you  $\vee$ cannot attend the appointment on time, please cancel the appointment as soon as possible and at least one hour before the appointment time so

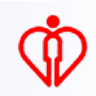

**Tips** 

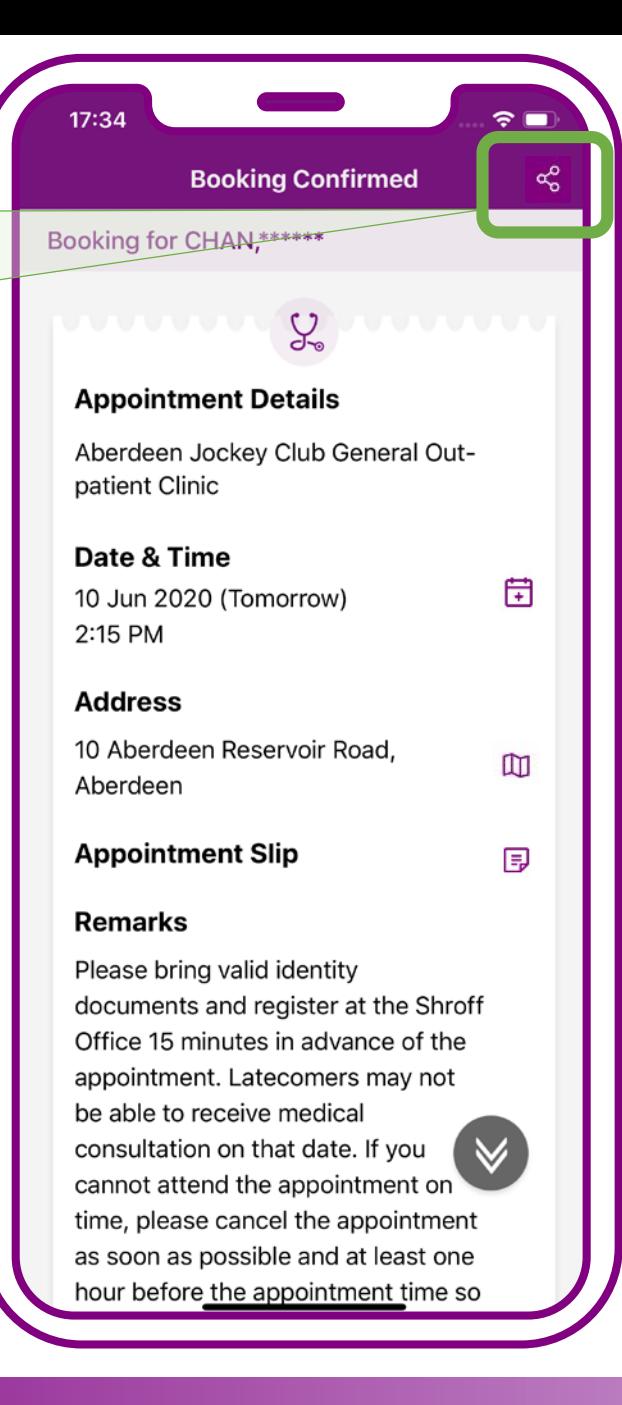

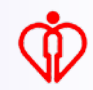

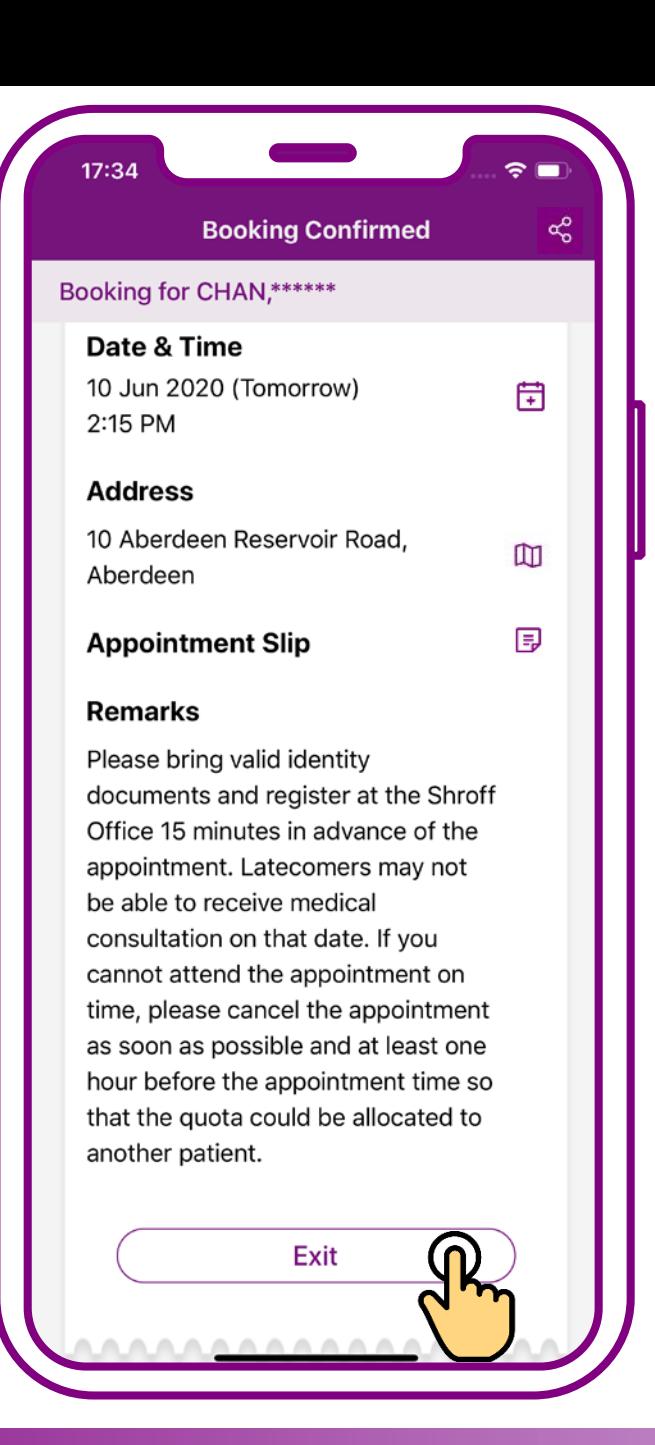

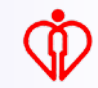

# **Enquire Appointment for others**

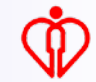

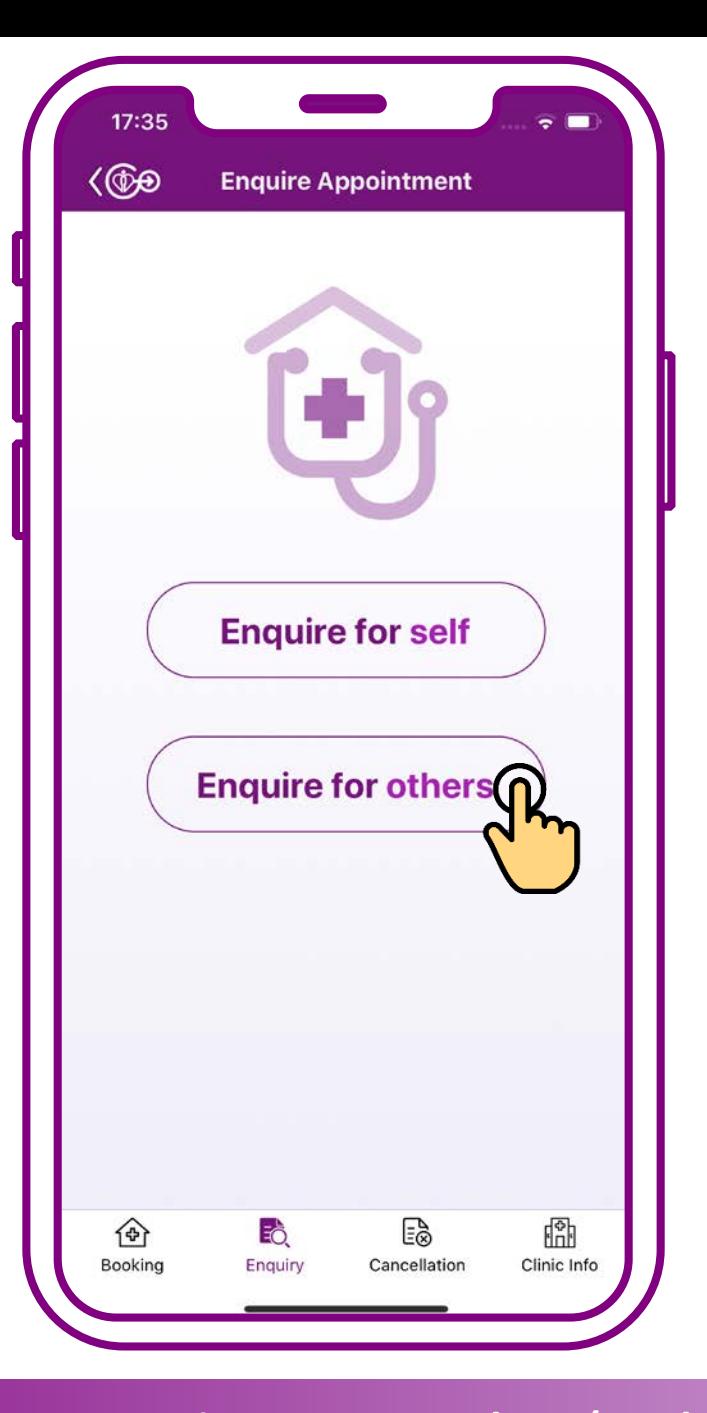

## **Press "Enquire for others"**

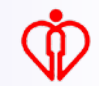

> **Please use "Who I care / My Child" function in the home page of HA Go to edit "who I care"**

Who I Care / My Child **Add now** 

**Tips** 

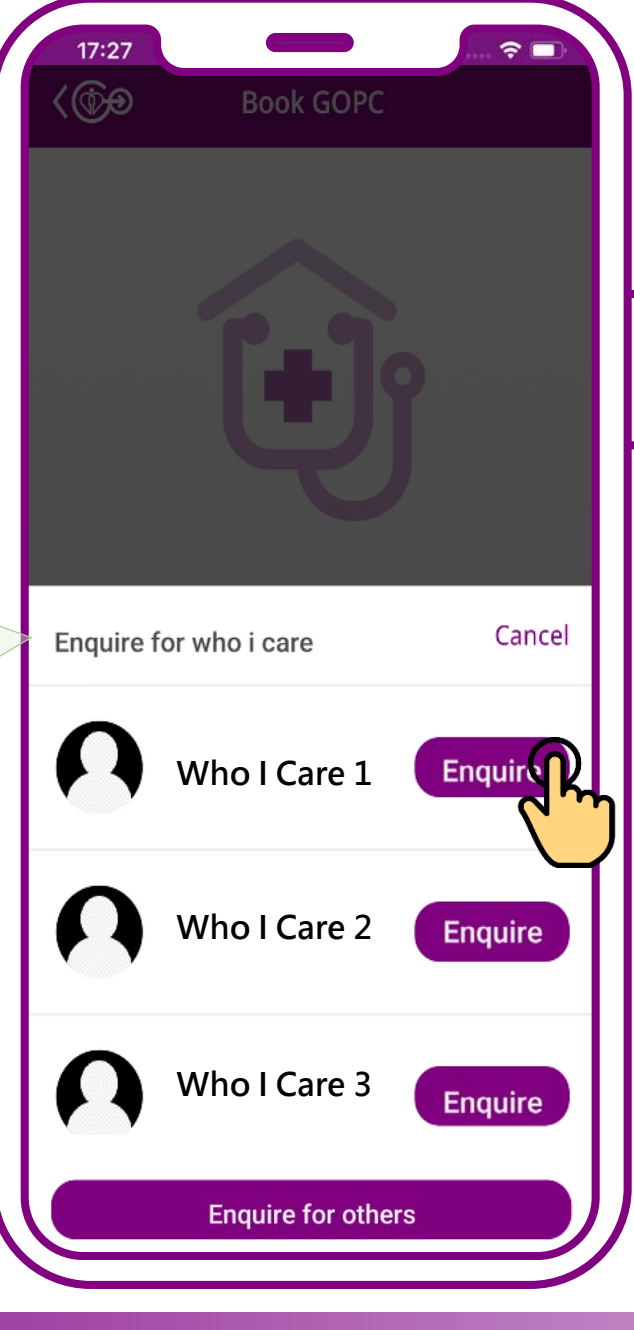

**If the patient is under your "who I care" in HA Go, you can choose the patient directly to enquire appointment**

**If the patient is NOT under your "who I care" in HA Go, (1) press "Enquire for others" on this page or (2) the home**

**page**

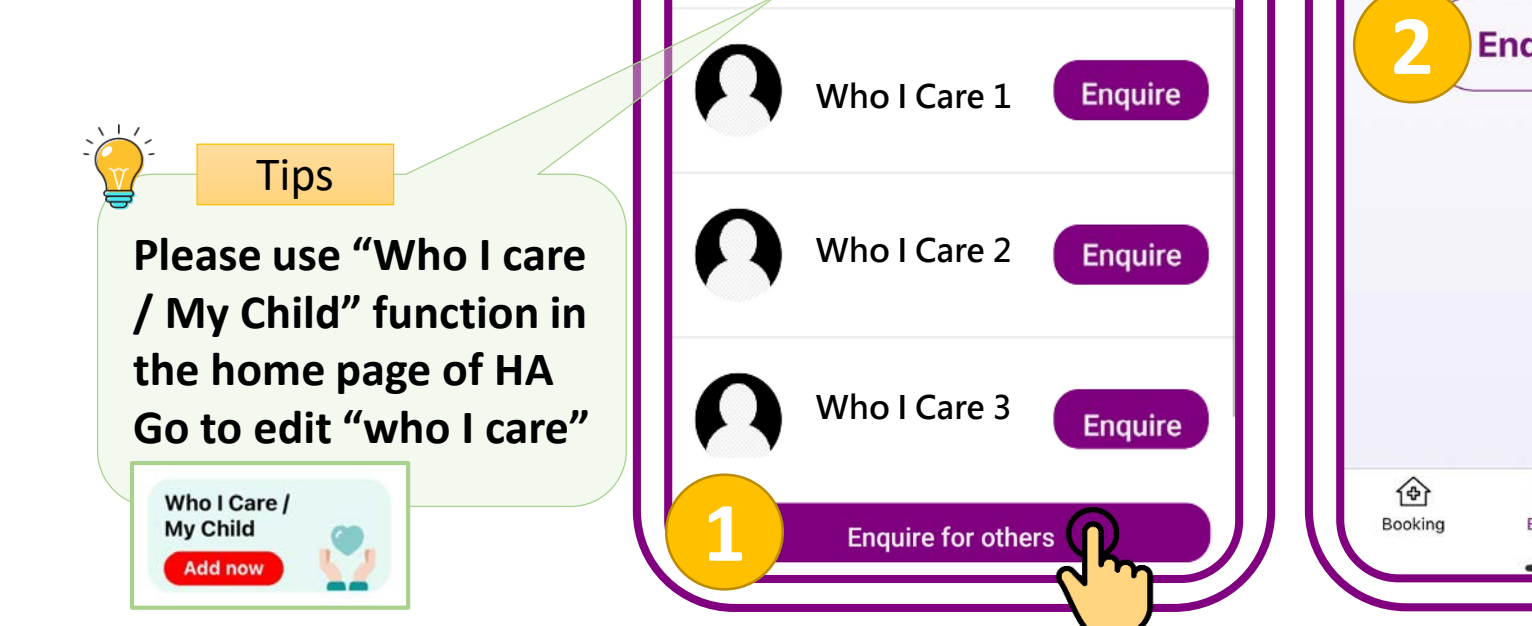

Enquire for who i care

17:27 (ரி

**Book GOPC** 

 $\widehat{\mathbf{z}}$  $\langle$ **Enquire Appointment Enquire for self** Cancel Enquire for others  $\bigcap$ ES. ⋒ Eò. Cancellation Clinic Info Enquir

**小教學 3 – 為他人處理普通科門診診期(預約、查詢、取消)**

**If only the year of birth is shown on your identity document, e.g. 1970, please input 01/01/1970** Tips

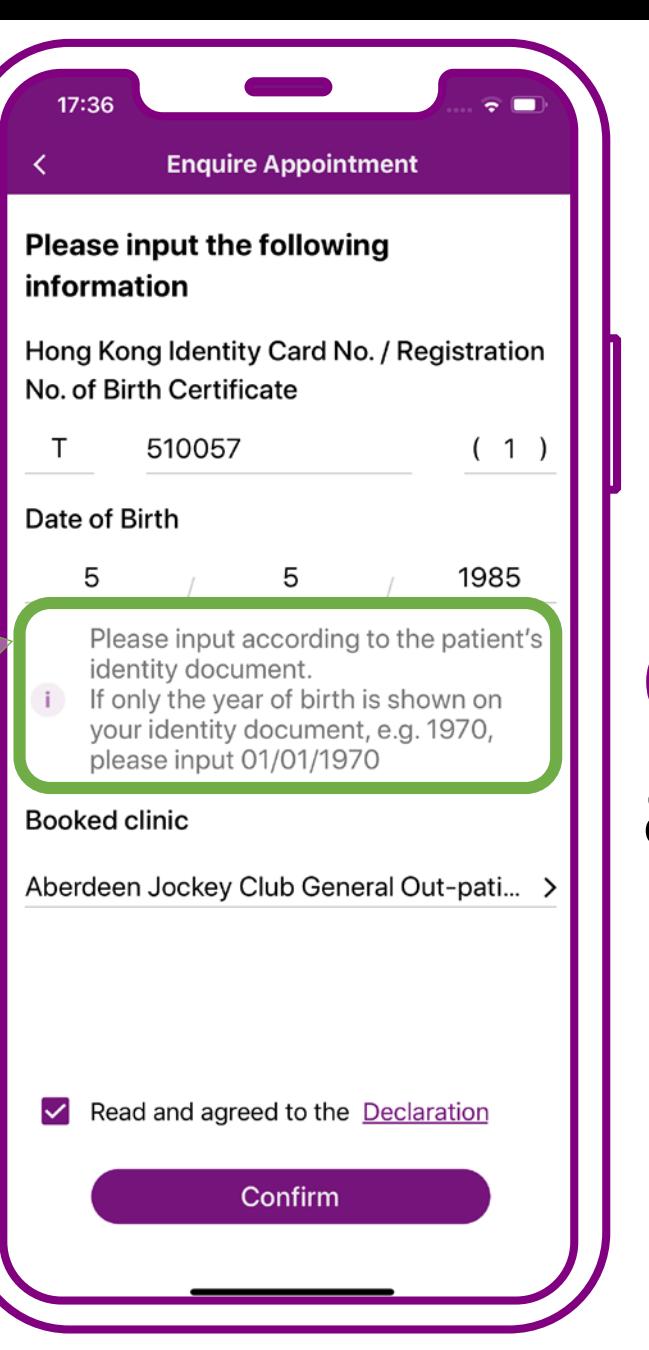

## **Enter patient's "HKID Card No.", "Date of Birth" and "Booked Clinic"**

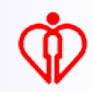

**Require to input "Booked Clinic" for further verification to ensure the proper use and safety of patient data** Tips

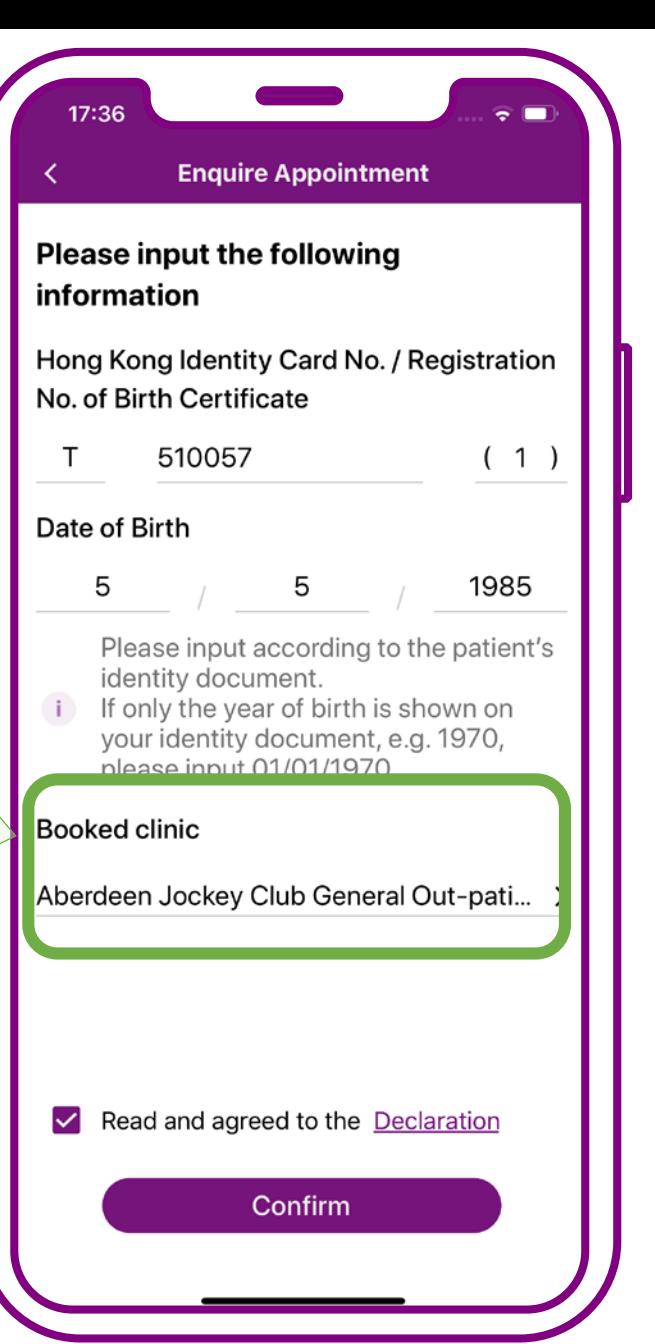

## **Enter patient's "HKID Card No.", "Date of Birth" and "Booked Clinic"**

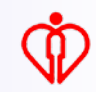

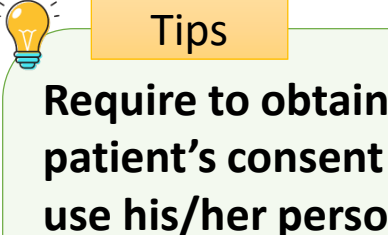

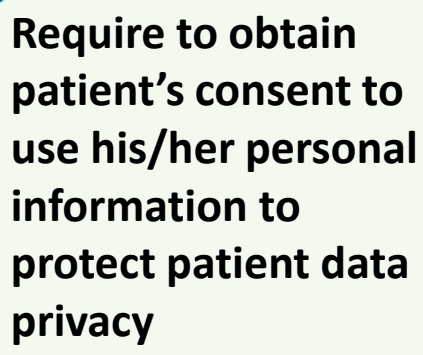

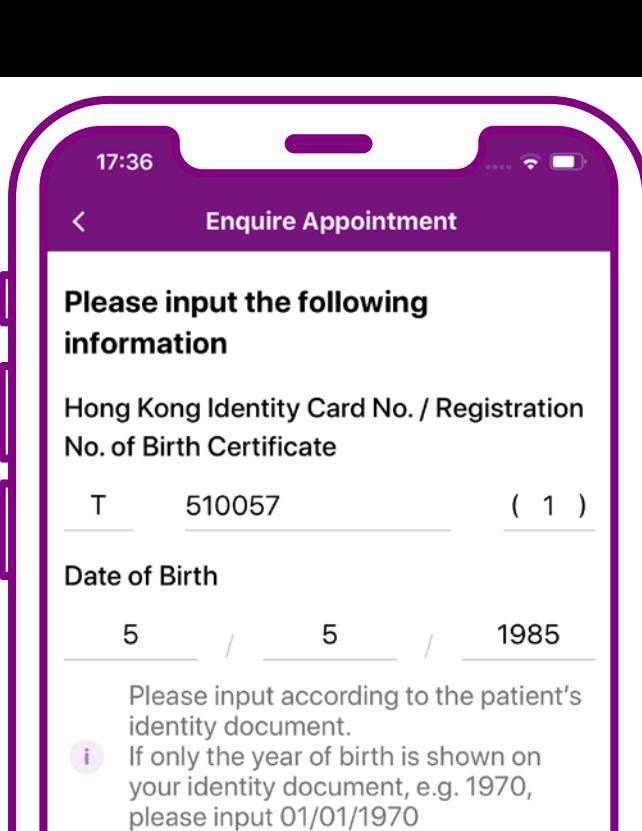

#### **Booked clinic**

Aberdeen Jockey Club General Out-pati... >

Read and agreed to the Declaration

Confirm

**Declare the patient's consent to use his/her personal information being obtained, then press "Confirm"**

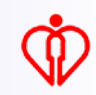

**Tips** 

**The system will show the GOPC appointment booked via mobile app or Telephone Appointment System**

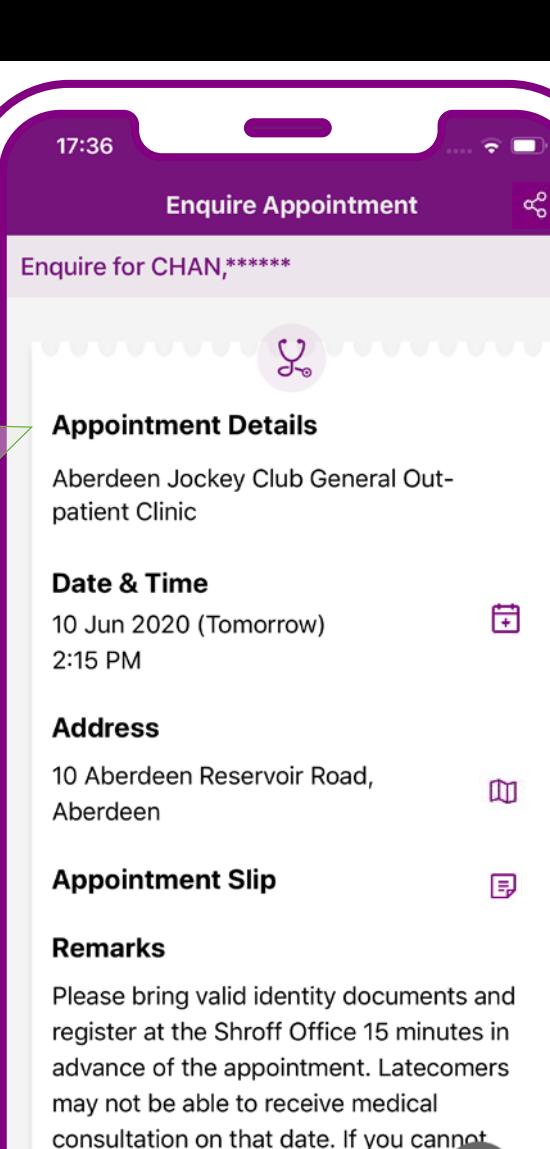

## **Enquiry completed**

#### **User Guide 3 – Manage GOPC Appointment For Others (Book, Enquire, Cancel)**

be allocated to another patient.

attend the appointment on time, ple cancel the appointment as soon as possible and at least one hour before the appointment time so that the quota could

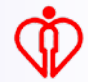

Tips

**The system will show the GOPC appointment booked via mobile app or Telephone Appointment System**

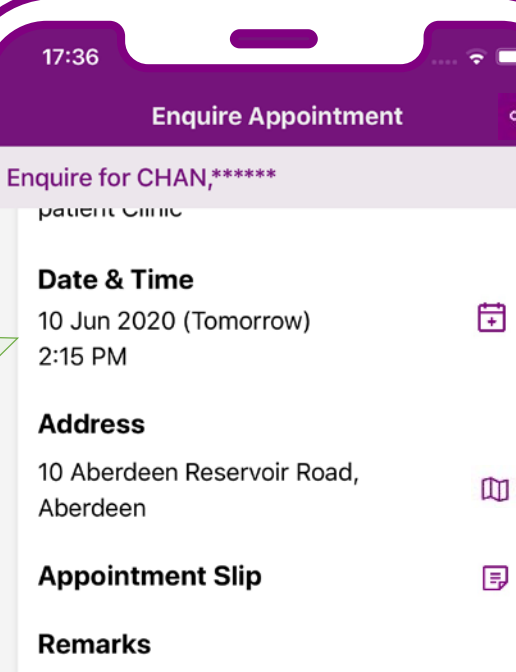

Please bring valid identity documents and register at the Shroff Office 15 minutes in advance of the appointment. Latecomers may not be able to receive medical consultation on that date. If you cannot attend the appointment on time, please cancel the appointment as soon as possible and at least one hour before the appointment time so that the quota could be allocated to another patient.

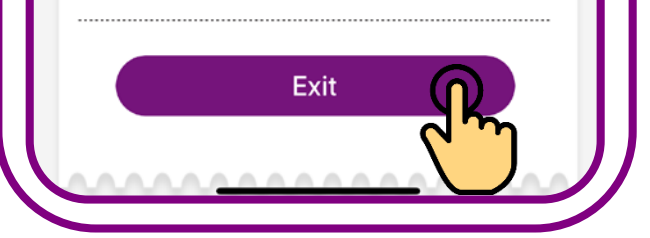

## **Enquiry completed. Press "Exit"**

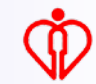

# **Cancel Appointment for others**

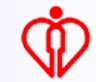

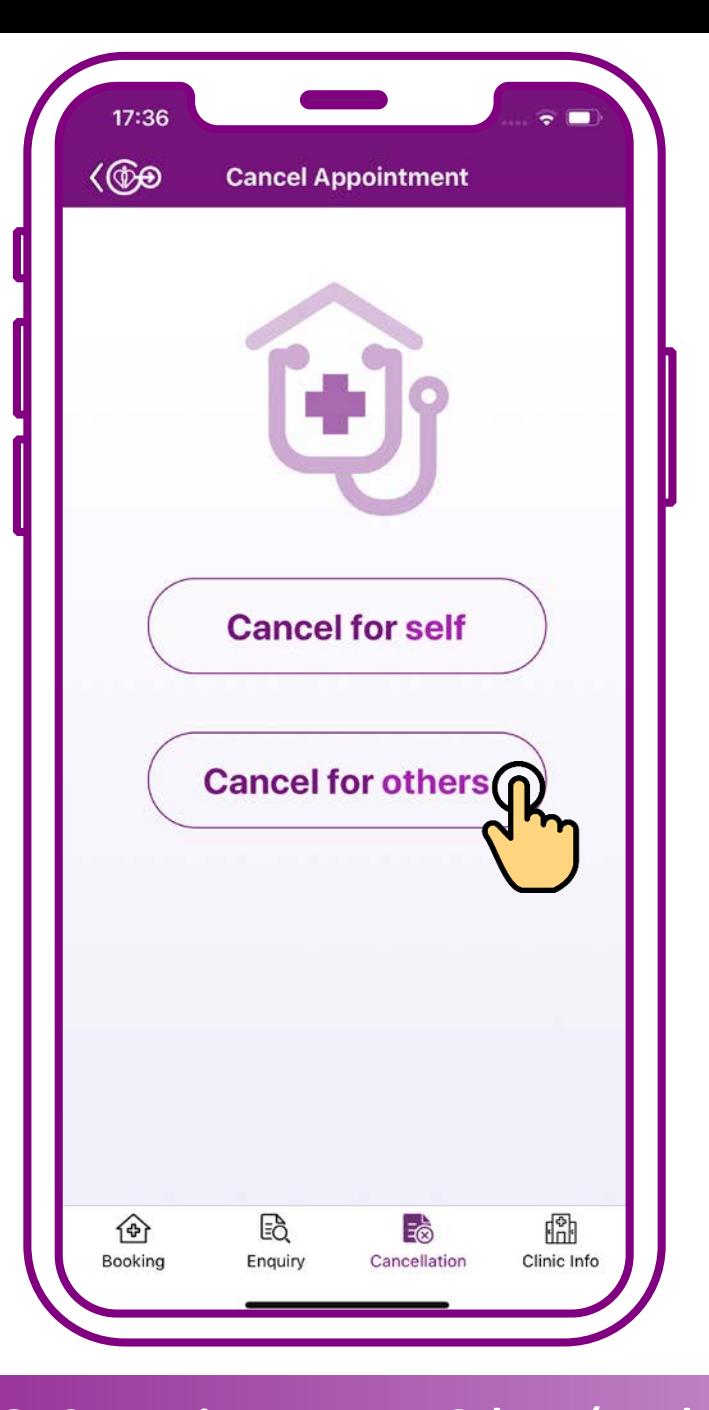

## **Press "Cancel for others"**

**Tips** 

**Please use "Who I care / My Child" function in the home page of HA Go to edit ""who I care"**

Who I Care / My Child **Add now** 

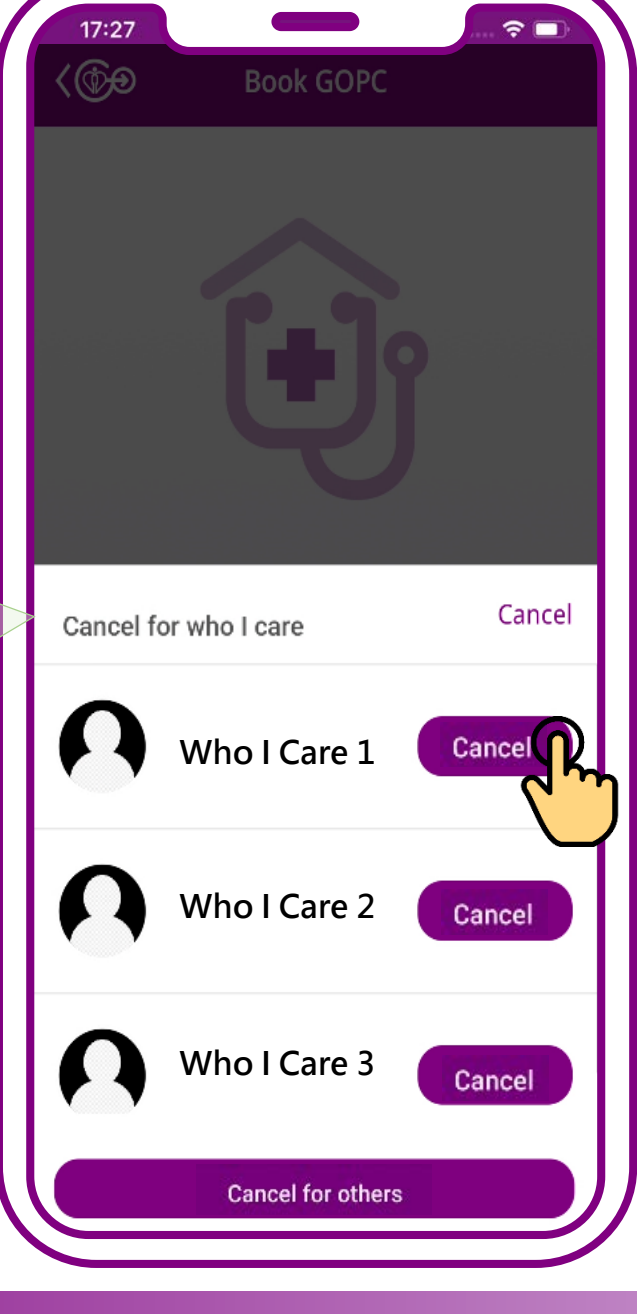

**If the patient is under your "who I care" in HA Go, you can choose the patient directly to cancel appointment**

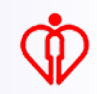

**If the patient is NOT under your "who I care" in HA Go, (1) press "Cancel for others" on this page or (2) the home page**

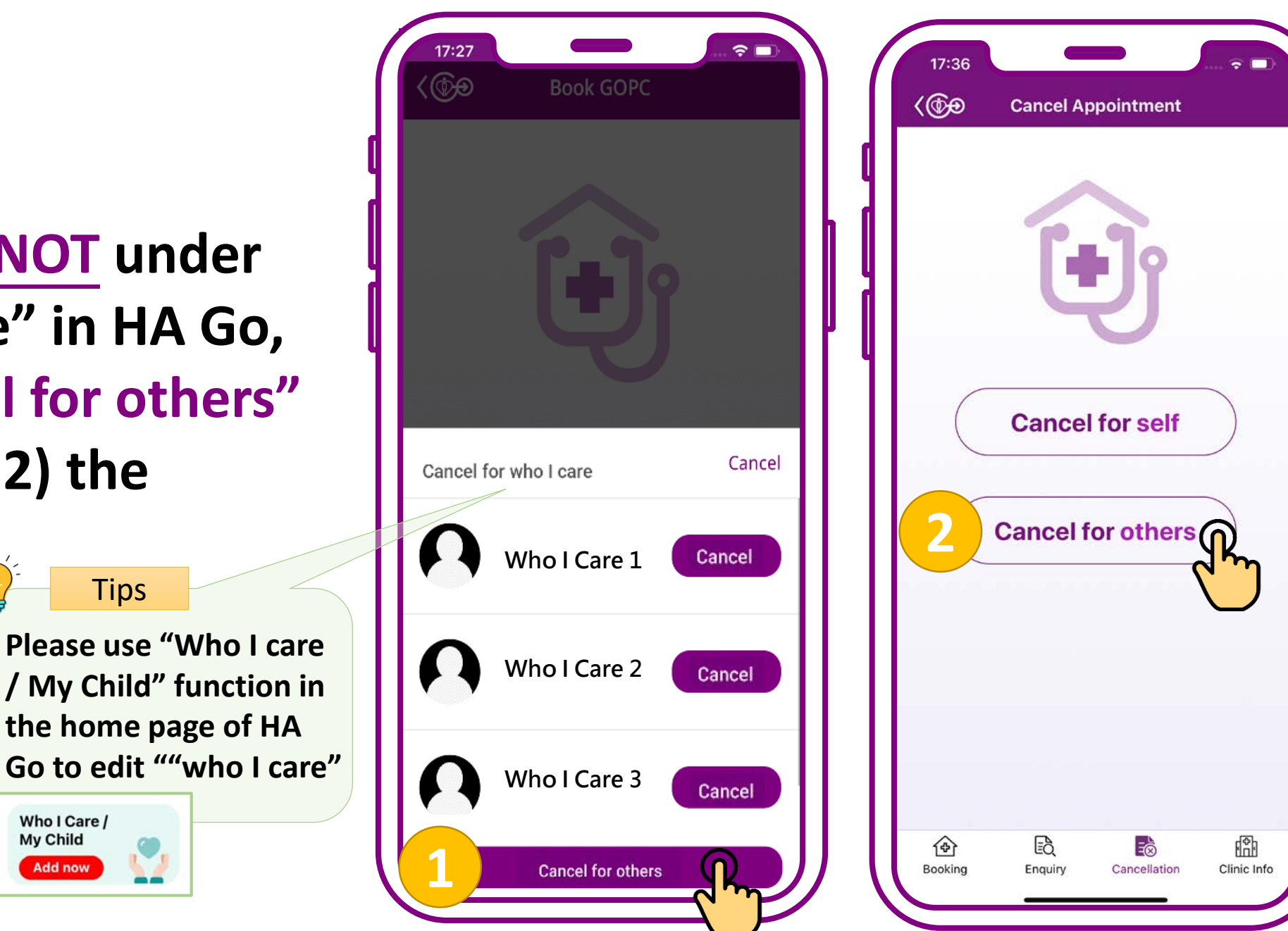

**小教學 3 – 為他人處理普通科門診診期(預約、查詢、取消)**

Who I Care / My Child

**Add now** 

**If only the year of birth is shown on your identity document, e.g. 1970, please input 01/01/1970** Tips

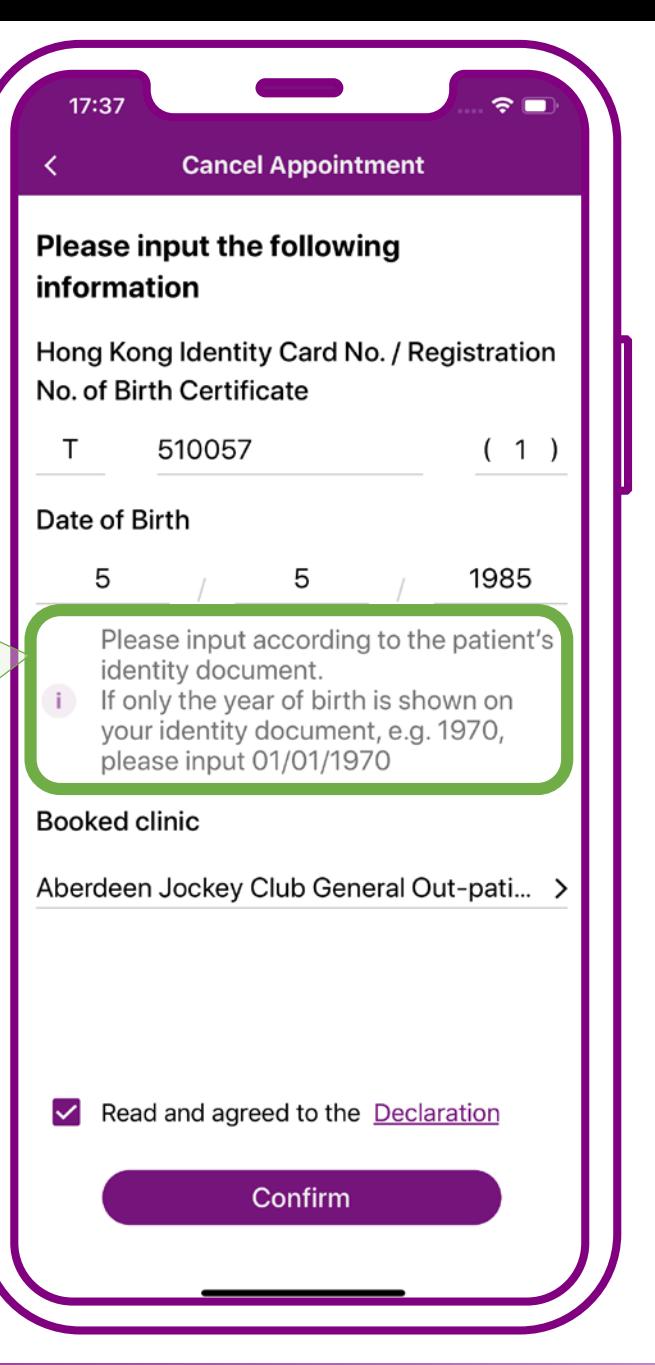

## **Enter patient's "HKID Card No.", "Date of Birth" and "Booked Clinic"**

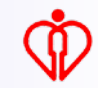

**Require to input "Booked Clinic" for further verification to ensure the proper use and safety of patient data** Tips

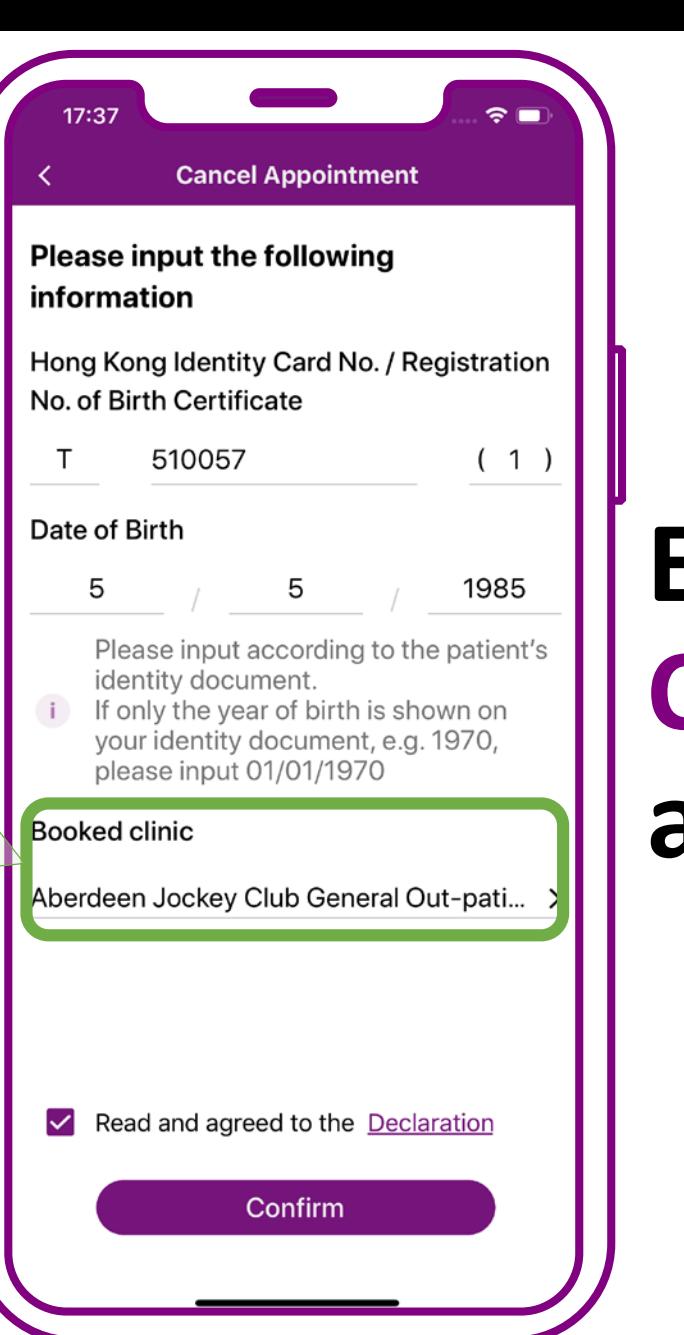

## **Enter patient's "HKID Card No.", "Date of Birth" and "Booked Clinic"**

**Require to obtain patient's consent to use his/her personal information to protect patient data privacy** Tips

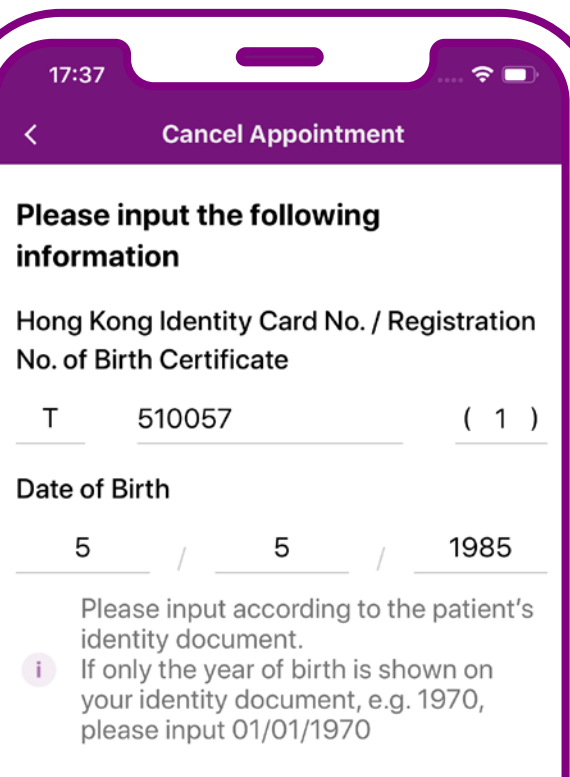

**Booked clinic** 

Aberdeen Jockey Club General Out-pati... >

Read and agreed to the Declaration

Confirm

**Declare the patient's consent to use his/her personal information being obtained, then press "Confirm"**

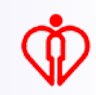

**Tips** 

**The system will show the GOPC appointment booked via mobile app or Telephone Appointment System**

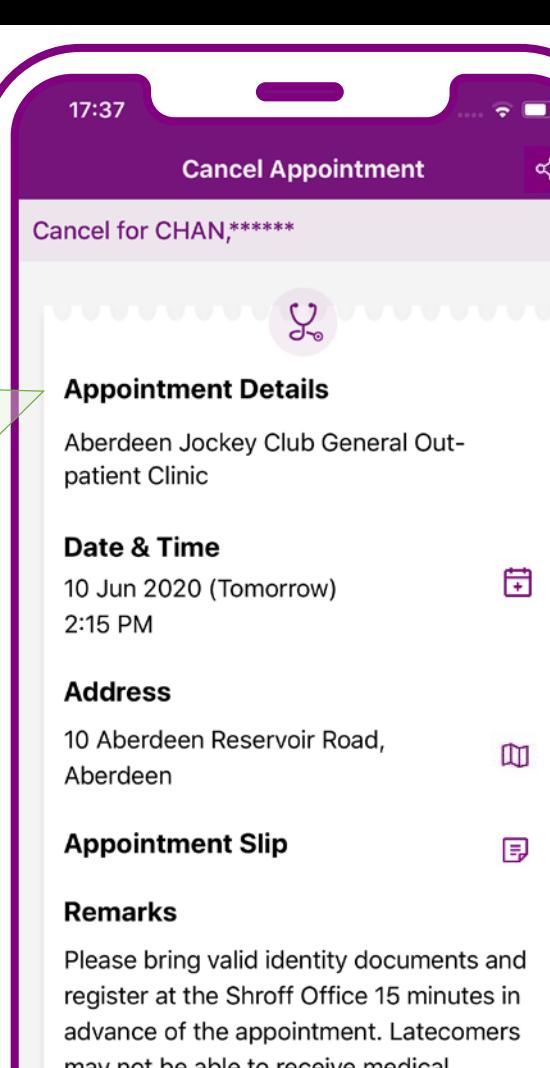

ಕ್ಗೆ

Please bring valid identity documents and may not be able to receive medical consultation on that date. If you cannot attend the appointment on time, ple cancel the appointment as soon as possible and at least one hour before the appointment time so that the quota could be allocated to another patient.

## **Press "Cancel Appointment"**

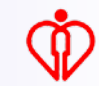

**Tips** 

**The system will show the GOPC appointment booked via mobile app or Telephone Appointment System**

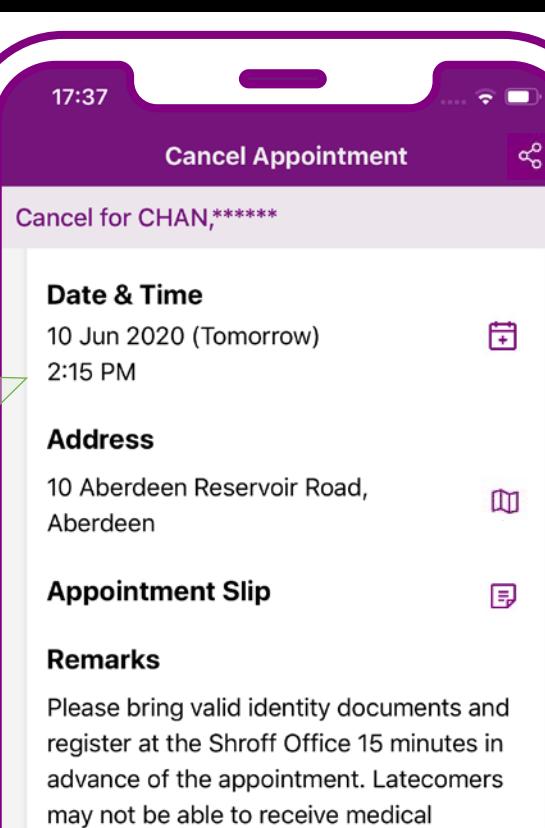

consultation on that date. If you cannot attend the appointment on time, please cancel the appointment as soon as possible and at least one hour before the appointment time so that the quota could be allocated to another patient.

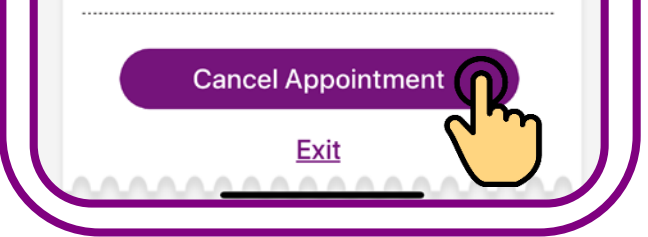

## **Press "Cancel Appointment"**

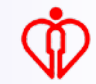

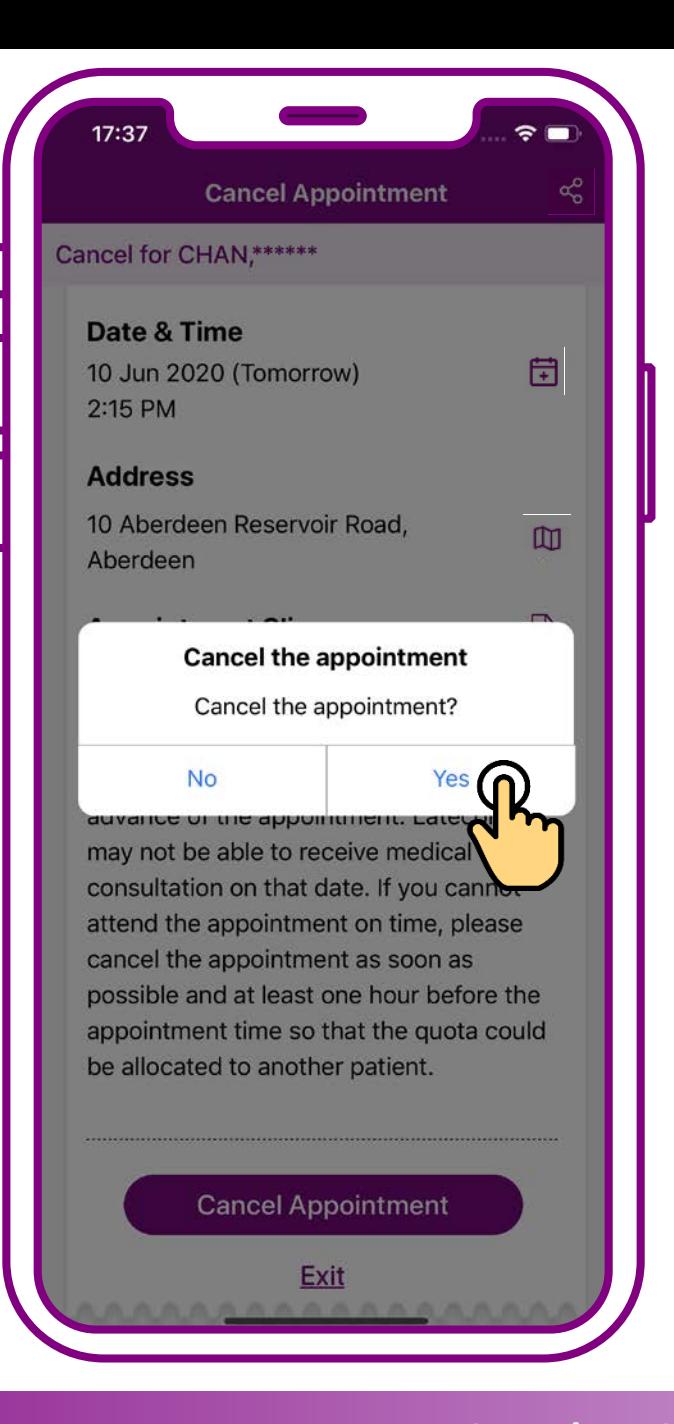

## **Press "Yes"**

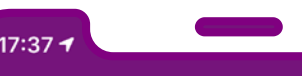

**Cancel Appointment** 

Cancel for CHAN,\*\*\*\*\*\*

Your appointment on 10 Jun 2020 (Tomorrow) at 2:15 PM has been cancelled.

If you have added the appointment to your personal calendar, please be reminded to remove the respective record in your personal calendar.

# End

## **Cancellation completed. Press "End"**

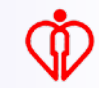

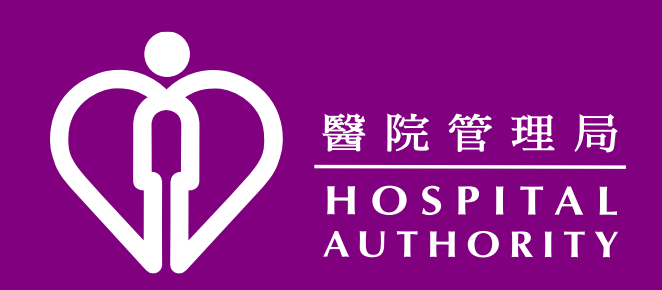